# $\frac{d\ln\ln}{d}$

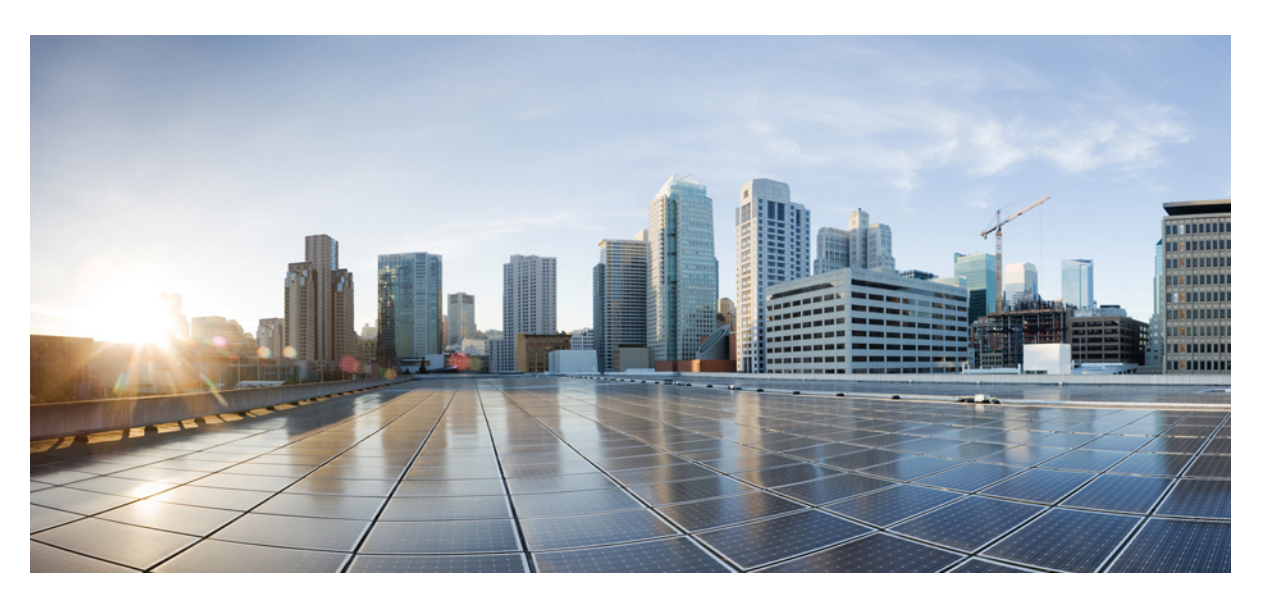

## **Cisco WAE Installation Guide 7.3.0**

**First Published:** 2020-11-25

### **Americas Headquarters**

Cisco Systems, Inc. 170 West Tasman Drive San Jose, CA 95134-1706 USA http://www.cisco.com Tel: 408 526-4000 800 553-NETS (6387) Fax: 408 527-0883

Cisco and the Cisco logo are trademarks or registered trademarks of Cisco and/or its affiliates in the U.S. and other countries. To view a list of Cisco trademarks, go to this URL: <https://www.cisco.com/c/en/us/about/legal/trademarks.html>. Third-party trademarks mentioned are the property of their respective owners. The use of the word partner does not imply a partnership relationship between Cisco and any other company. (1721R)

Any Internet Protocol (IP) addresses and phone numbers used in this document are not intended to be actual addresses and phone numbers. Any examples, command display output, network topology diagrams, and other figures included in the document are shown for illustrative purposes only. Any use of actual IP addresses or phone numbers in illustrative content is unintentional and coincidental.

© 2020 Cisco Systems, Inc. All rights reserved.

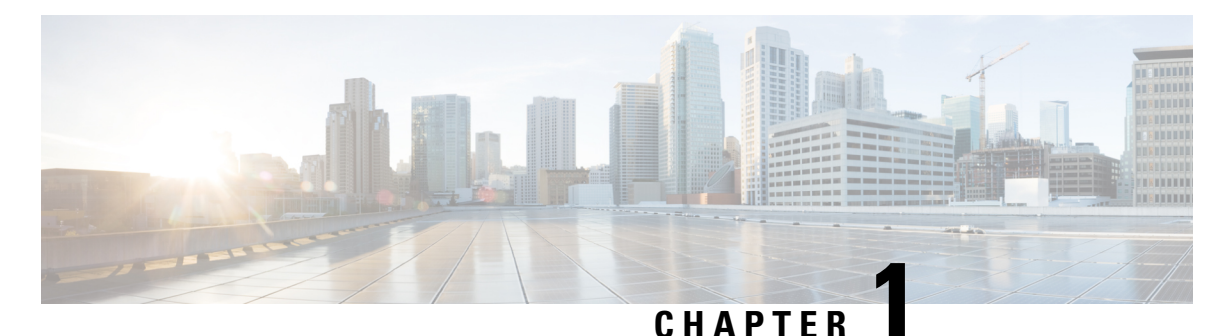

# **Cisco WAE Overview**

- Cisco WAE [Overview,](#page-2-0) on page 1
- Cisco WAE [Applications,](#page-2-1) on page 1

### <span id="page-2-0"></span>**Cisco WAE Overview**

The Cisco WAN Automation Engine (WAE) platform is an open, programmable framework thatinterconnects software modules, communicates with the network, and provides APIs to interface with external applications.

Cisco WAE provides the tools to create and maintain a model of the current network through the continual monitoring and analysis of the network and the traffic demands that is placed on it. At a given time, this network model contains all relevant information about a network, including topology, configuration, and traffic information. You can use this information as a basis for analyzing the impact on the network due to changes in traffic demands, paths, node and link failures, network optimizations, or other changes.

Some of the important features of Cisco WAE platform are:

- Traffic engineering and network optimization—Compute TE LSP configurations to improve the network performance, or perform local or global optimization.
- Demand engineering—Examine the impact on network traffic flow of adding, removing, or modifying traffic demands on the network.
- Topology and predictive analysis—Observe the impact to network performance of changes in the network topology, which is driven either by design or by network failures.
- TE tunnel programming—Examine the impact of modifying tunnel parameters, such as the tunnel path and reserved bandwidth.
- Class of service (CoS)-aware bandwidth on demand—Examine existing network traffic and demands, and admit a set of service-class-specific demands between routers.

## <span id="page-2-1"></span>**Cisco WAE Applications**

Cisco WAE applications work with the Cisco WAE platform software, providing greater insight into your network.

• Cisco WAE Design—The WAE Design GUI provides graphical layouts of the network, showing views of different regions and layers, as well as utilizations and routings. It lets you model, simulate, and

analyze failures, changes, and impact of traffic growth, as well as optimize your network for maximum efficiency. Simulation tools let you perform interactive what-if simulations by:

- Failing objects
- Modifying the network topology
- Creating and changing traffic demands (which simulate traffic flows)
- Modifying routing configurations

For installation instructions, see the Cisco WAE Design GUI [Installation](https://www.cisco.com/c/en/us/support/routers/quantum-wan-automation-visibility-engine/products-installation-guides-list.html) Guide.

• Cisco WAE Live—Cisco WAE Live provides immediate and easy access to both current and historical network data. Combined, the Explore, Analytics, and Map tools offer a flexible and interactive means offinding summarized aggregate views or quickly narrowing the search on network data to only relevant details.

For installation instructions, see [Install](#page-20-0) Cisco WAE Live, on page 19.

• Bandwidth on Demand—The Bandwidth on Demand (BWoD) application utilizes the near real-time model of the network offered by WMD to compute and maintain paths for SR policies with bandwidth constraints delegated to WAE from XTC. In order to compute the shortest path available for a SR policy with a bandwidth constraint and ensure that path will be free of congestion, a Path Computation Element (PCE) must be aware of traffic loading on the network. The WAE BWoD application extends the existing topology-aware PCE capabilities of XTC by allowing delegation of bandwidth-aware path computation of SR policies to be sub-delegated to WAE through a new XTC REST API. Users may fine-tune the behavior of the BWoD application, affecting the path it computes, through selection of application options including network utilization threshold (definition of congestion) and path optimization criteria preferences.

For information about enabling, configuring, and properly shutting down the BWoD application, see the "Automation Applications" chapter in the Cisco WAE User [Guide.](http://www.cisco.com/c/en/us/support/routers/quantum-wan-automation-visibility-engine/products-user-guide-list.html)

• Bandwidth Optimization—The Bandwidth Optimization application is an approach to managing network traffic that focuses on deploying a small number of LSPs to achieve a specific outcome in the network. Examples of this type of tactical traffic engineering are deploying LSPs to shift traffic away from a congested link, establishing a low-latency LSP for priority voice or video traffic, or deploying LSPs to avoid certain nodes or links. WAE provides the Bandwidth Optimization application to react and manage traffic as the state of the network changes.

For information about enabling, configuring, and properly shutting down the Bandwidth Optimization application, see the "Automation Applications" chapter in the Cisco WAE User [Guide](http://www.cisco.com/c/en/us/support/routers/quantum-wan-automation-visibility-engine/products-user-guide-list.html).

<span id="page-4-1"></span>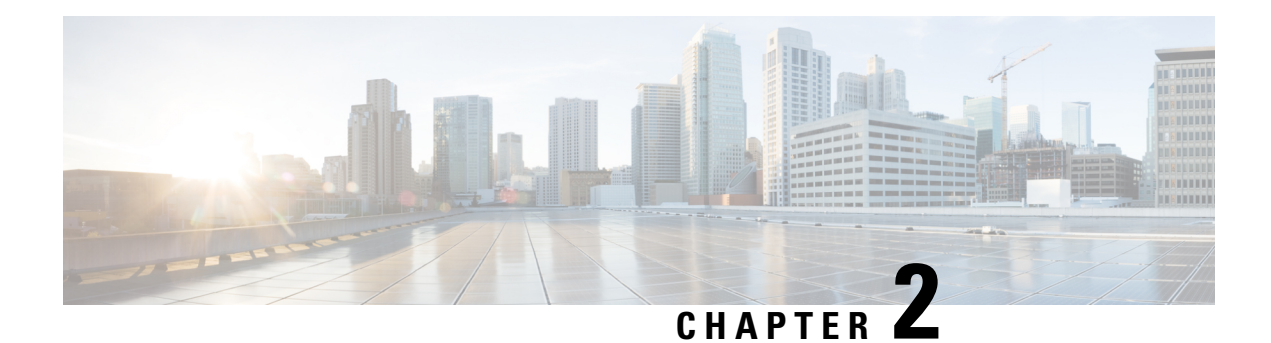

# **Cisco WAE Installation Requirements**

Cisco WAE requirements vary depending on which components are installed together. This section provides general guidelines and minimum requirements for individual components installed on a single server, unless otherwise specified.

This section contains the following topics:

- Cisco WAE Server [Requirements,](#page-4-0) on page 3
- Required Software [Packages,](#page-5-0) on page 4
- NetFlow [Requirements,](#page-6-0) on page 5
- Optical [Collection](#page-7-0) Agents, on page 6
- Collection from Network Service [Orchestrator,](#page-7-1) on page 6
- Scale [Support,](#page-7-2) on page 6
- Cisco WAE Design [Requirements,](#page-8-0) on page 7
- WAE Live [Requirements,](#page-8-1) on page 7
- [Supported](#page-9-0) Web Browsers, on page 8
- Cisco WAE [Ports,](#page-9-1) on page 8

## <span id="page-4-0"></span>**Cisco WAE Server Requirements**

You can install Cisco WAE on a server that meets the following requirements.

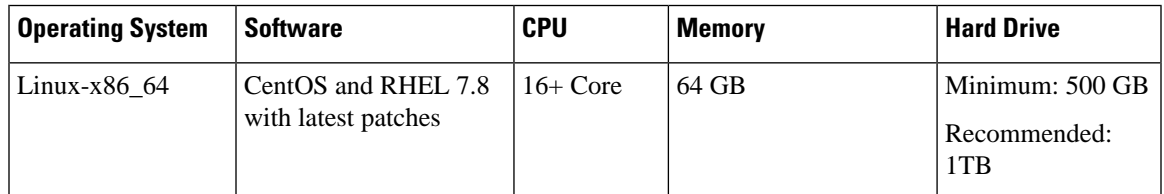

#### **Important Notes**

- Cisco WAE software is qualified on CentOS 7.8 and Red Hat Enterprise Linux 7.8.
- Only Linux distributions available in English are supported.
- Modify the /etc/security/limits.conf file by adding or updating the following lines to make sure your hardware supports sufficient number of threads for starting poller:

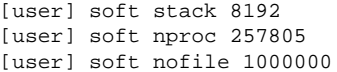

Where [user] is the userid which starts the WAE process.

Set the file descriptor limits:

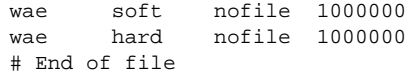

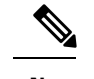

**Note** Reboot the server after modifying the limits.conf file.

# <span id="page-5-0"></span>**Required Software Packages**

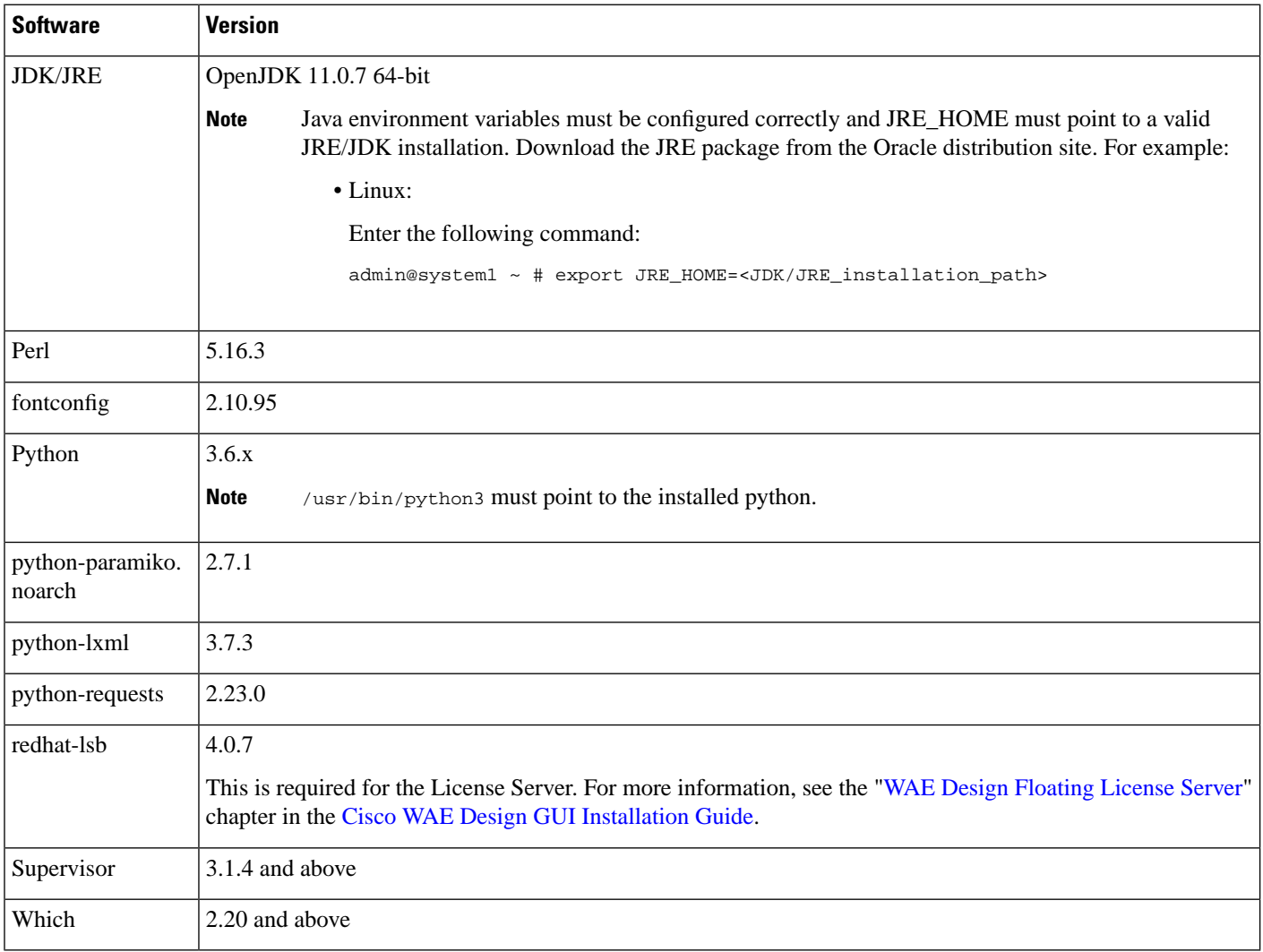

# <span id="page-6-0"></span>**NetFlow Requirements**

**NetFlow Collection - (Exclusive, apart from WAE server requirements) Memory size and CPU per server**

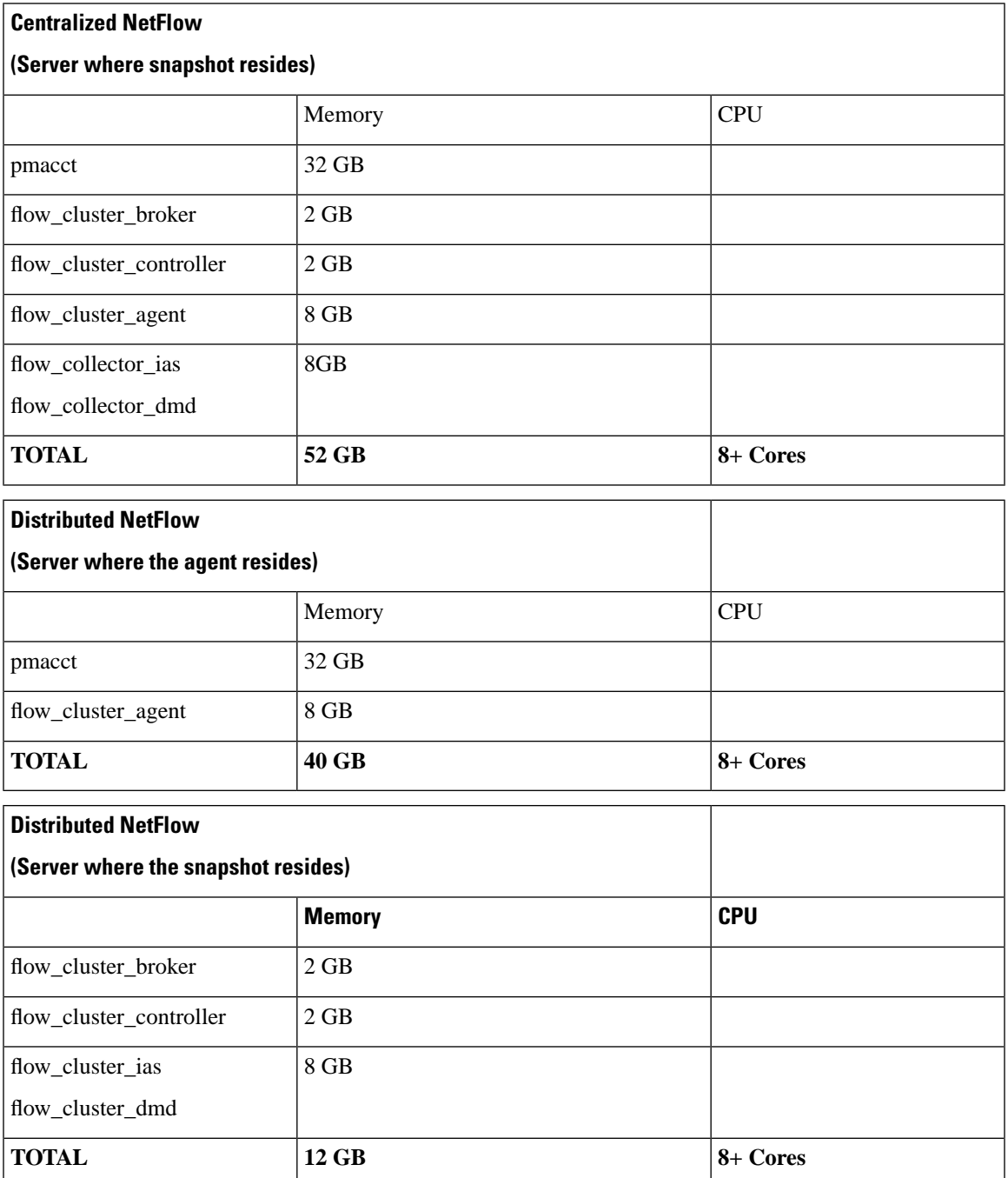

**Note**

• One flow collection server (pmacct) is required per 100 Mbps of flow export bandwidth.

- Only English Linux is supported.
- Qualified on CentOS 7.8.
- Flow collection requires Linux Kernel 2.6.32 or greater.
- The memory requirement listed above per collection server instance is based on the assumption of an approximate figure of 100 Mbit/s of NetFlow traffic.

# <span id="page-7-0"></span>**Optical Collection Agents**

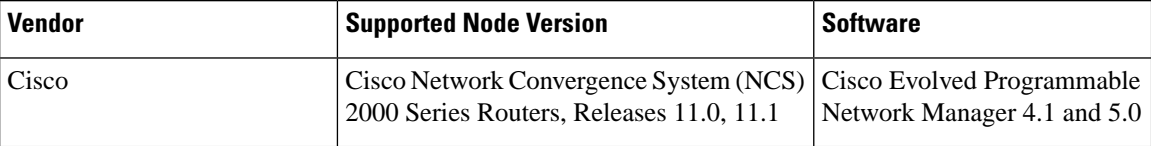

# <span id="page-7-1"></span>**Collection from Network Service Orchestrator**

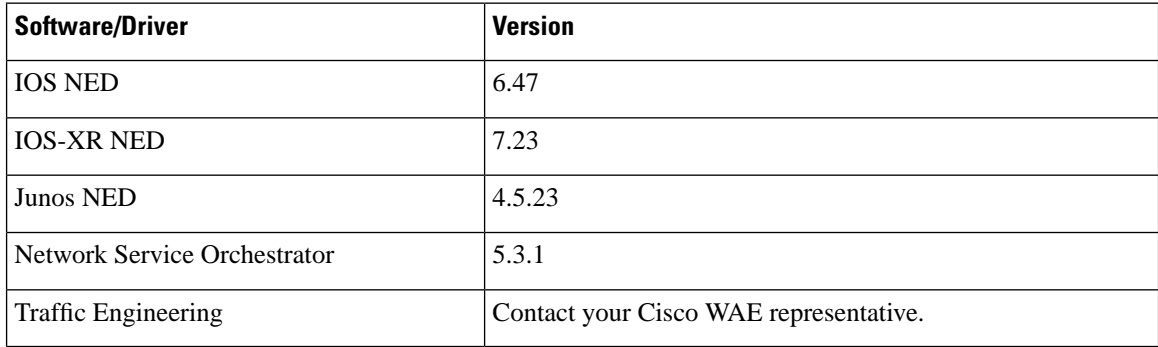

## <span id="page-7-2"></span>**Scale Support**

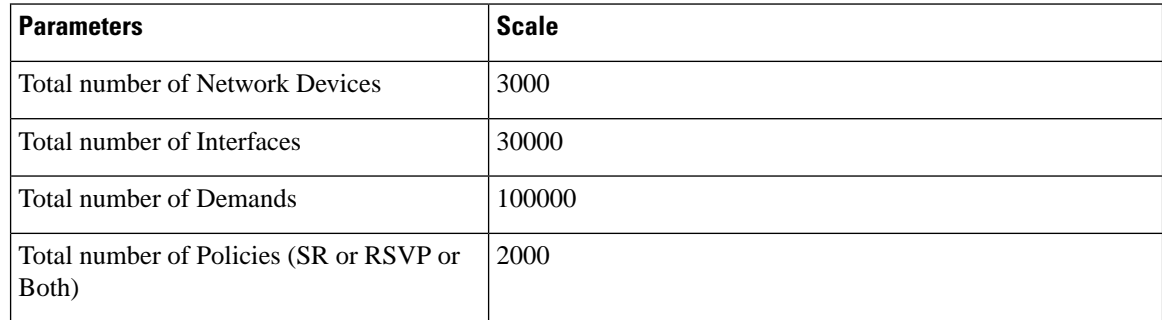

# <span id="page-8-0"></span>**Cisco WAE Design Requirements**

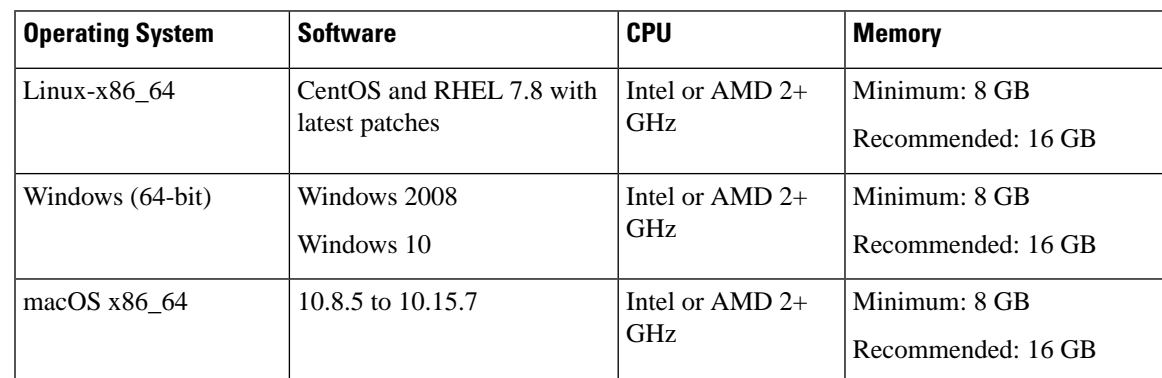

WAE Design is a 64-bit installation on all supported operating systems.

#### **Important Notes**

- A standalone WAE Design system does not require the use of WAE Collector.
- Only Linux distributions available in English are supported.
- A Perl (5.10+) installation is required for some WAE features. See Required Software Packages, on page [4.](#page-5-0)
- A Python installation is required for some WAE features. See Required Software [Packages,](#page-5-0) on page 4.
- FlexLM license: For more information, see *Cisco WAE Design GUI Installation Guide*.
- Only English Linux is supported.

# <span id="page-8-1"></span>**WAE Live Requirements**

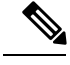

**Note** WAE Live must be installed on a separate server than the WAE server.

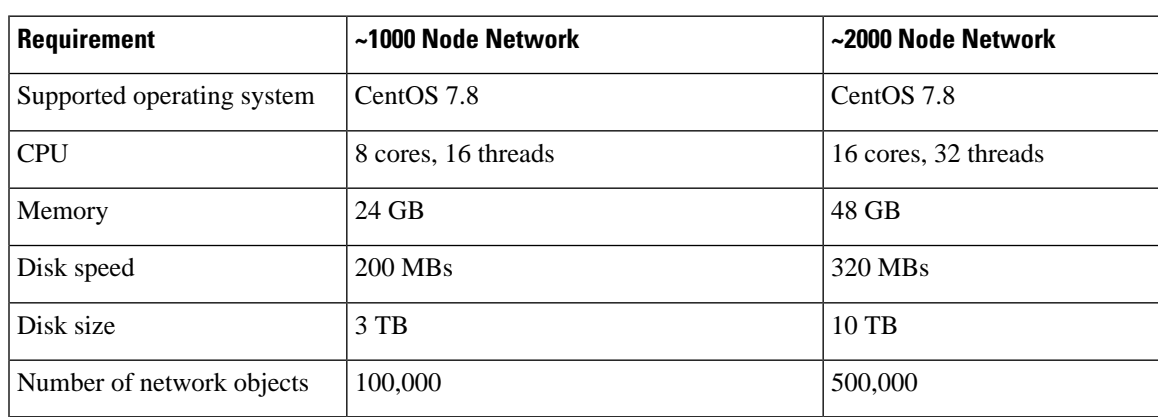

**Note**

• Only English Linux is supported.

• Other CentOS and Red Hat Enterprise Linux distributions should work, but are not officially supported.

#### **Kernel Parameters**

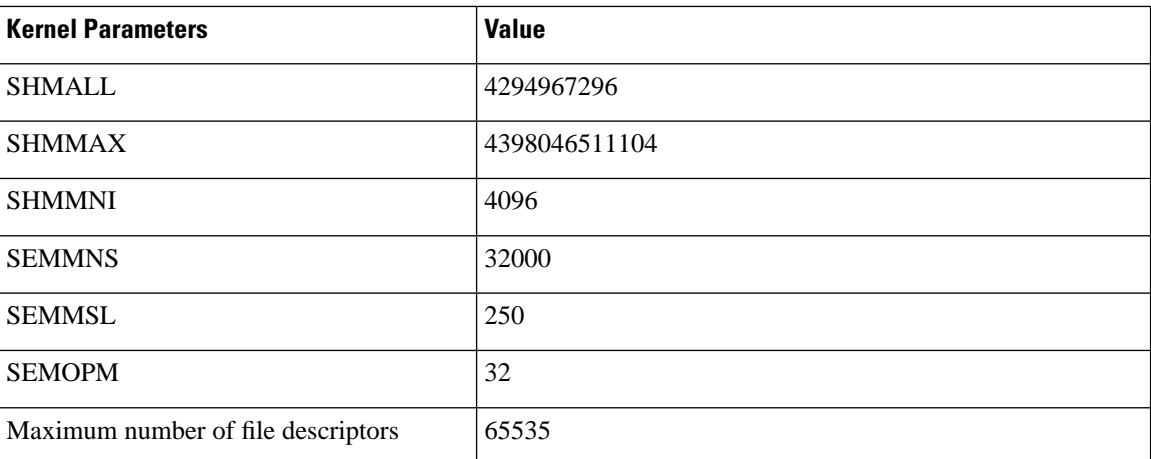

# <span id="page-9-0"></span>**Supported Web Browsers**

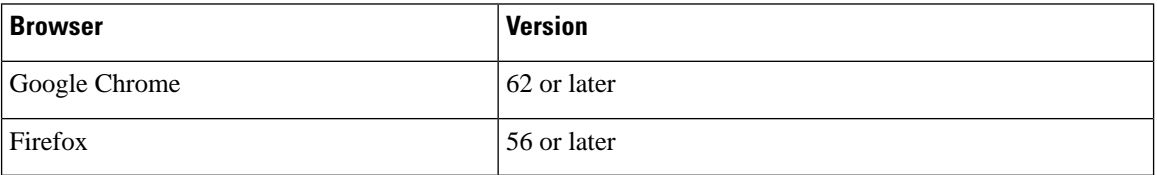

# <span id="page-9-1"></span>**Cisco WAE Ports**

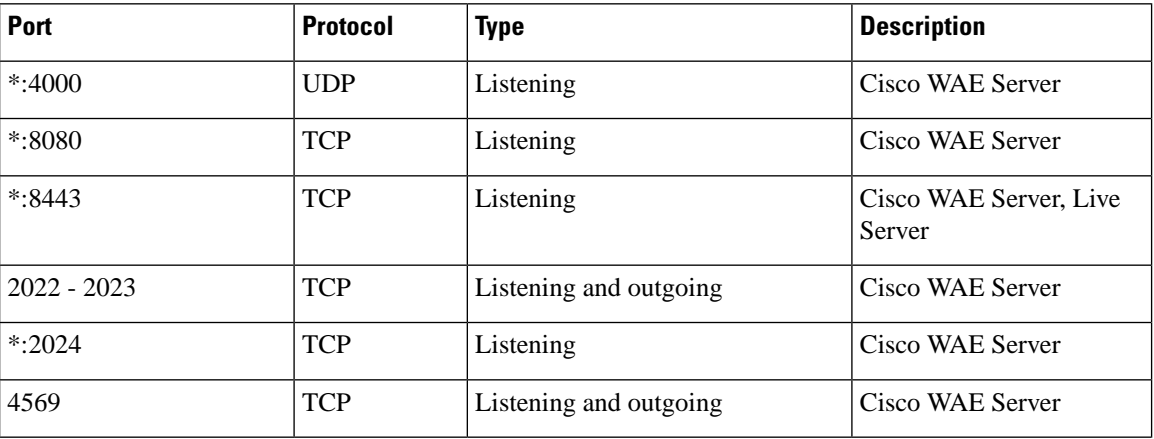

I

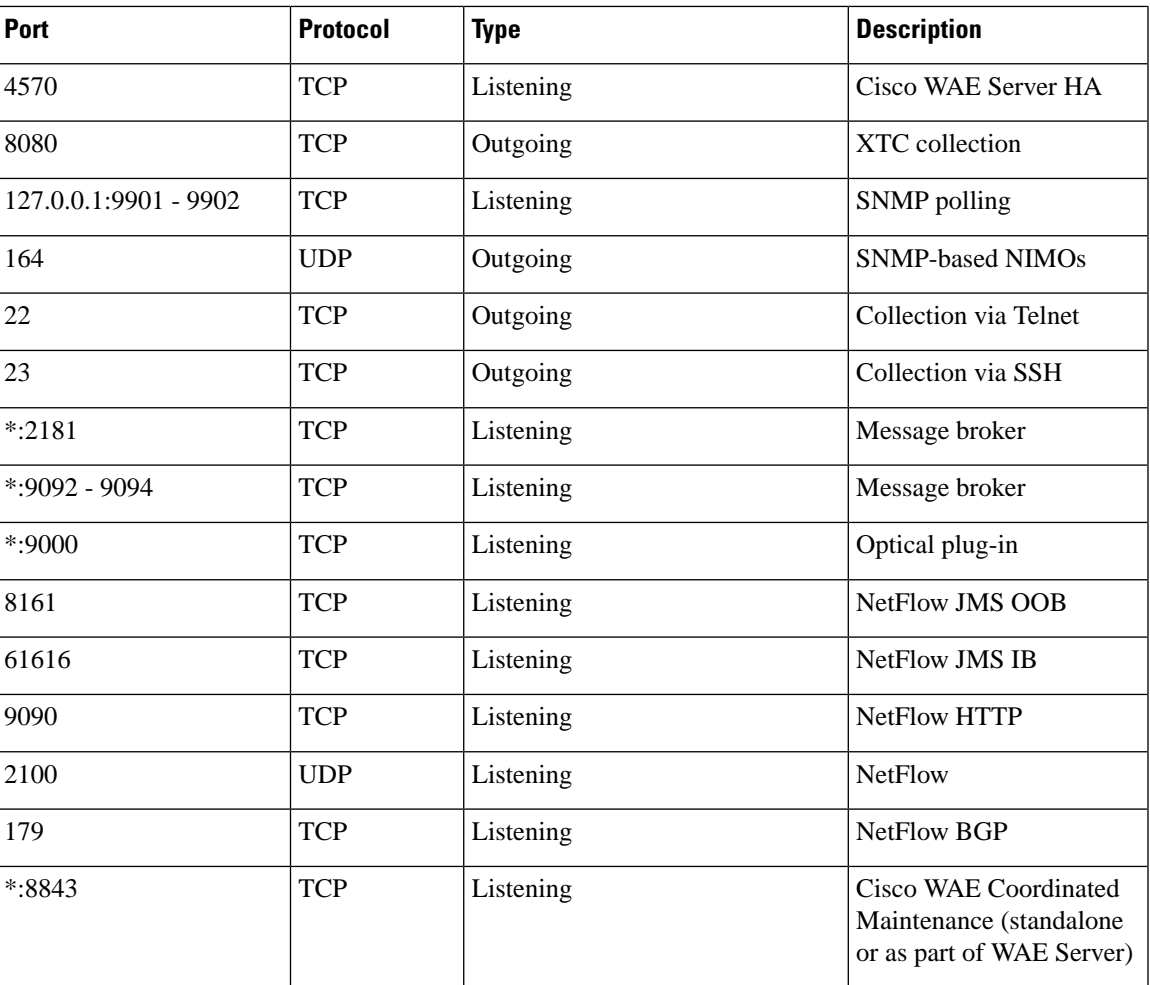

 $\mathbf I$ 

i.

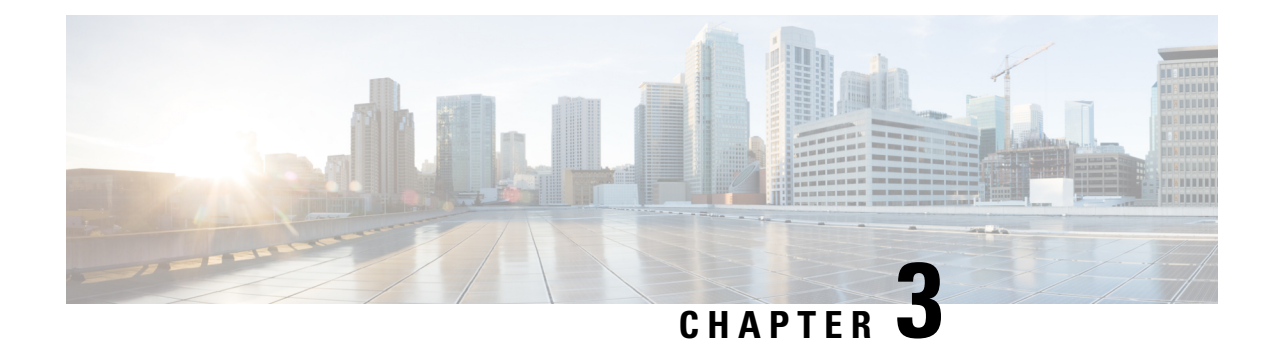

# **Install Cisco WAE**

This section contains the following topics:

- Install and Configure [Supervisor,](#page-12-0) on page 11
- Verify WAE [Image,](#page-13-0) on page 12
- [Install](#page-14-0) Cisco WAE, on page 13
- Install Cisco WAE [License,](#page-15-0) on page 14
- Start and Stop Cisco [WAE,](#page-16-0) on page 15
- Migrate [Configurations](#page-16-1) from Cisco WAE 7.x, on page 15
- Update Packages or [Templates,](#page-17-0) on page 16
- [Troubleshoot](#page-18-0) a Cisco WAE Installation, on page 17

## <span id="page-12-0"></span>**Install and Configure Supervisor**

Install and configure supervisor before installing WAE.

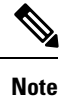

The following configuration steps work only when supervisor is installed using yum. If supervisor is installed using any other method, it has to be configured to run **supervisorctl** as a non root user.

**Step 1** Install supervisor and verify.

```
sudo yum install -y epel-release
sudo yum install -y supervisor
supervisord -version
3.1.4
```
**Step 2** Create directories with write permissions for the OS user running WAE.

```
sudo mkdir -p /opt/supervisor/run
sudo mkdir -p /opt/supervisor/log
sudo chown -R [USER-NAME]:[GROUP-NAME] /opt/supervisor
```
**Step 3** Update supervisor configuration to not run as a root user.

Point the pid file to /opt/supervisor/run/supervisor.pid and user as the OS user running WAE.

Open /etc/supervisord.conf as root and edit.

• In the [unix http server] section:

- Change ;file=/var/run/supervisor/supervisor.sock to file=/opt/supervisor/run/supervisor.sock
- Change ;chown=nobody:nogroup to chown=[USER-NAME]:[GROUP-NAME]
- In the [supervisord] section:
- Change ;logfile=/var/log/supervisor/supervisord.log to logfile=/opt/supervisor/log/supervisord.log.
- Change ;pidfile=/var/run/supervisord.pid to pidfile=/opt/supervisor/run/supervisord.pid
- Change ;minfds=1024 to minfds=1000000
- Change: minprocs=200 to minprocs=257805

**Note** Do not set the user under the [supervisord] section.

• In the [supervisorctl] section:

- Change ; serverurl=unix:///var/run/supervisor/supervisor.sock to serverurl=unix:///opt/supervisor/run/supervisor.sock

```
Step 4 Start Supervisor.
```
sudo systemctl start supervisord sudo supervisorctl status all

<span id="page-13-0"></span>**Step 5** Enable supervisor to start during system startup.

```
sudo systemctl enable supervisord
sudo systemctl status supervisord
```
## **Verify WAE Image**

- **Step 1** [Download](https://software.cisco.com/download/home/286320683/type/286288484/release/7.1.2) the Cisco WAE 7.3.0 software package from Cisco Download Software site.
- **Step 2** The certificate and digital signature are both embedded in the downloaded file wae-linux-v7.3.0.signed.bin.
- **Step 3** Run the self-extracting signed binary. This extracts the Release Binary and validates using the signature file.

#### Verification of signed image

```
[admin@wae-vm-21 workspace.signed]$ ./wae-linux-v7.3.0.signed.bin
Unpacking...
Verifying signature...
Downloading CA certificate from http://www.cisco.com/security/pki/certs/crcam2.cer ...
Successfully downloaded and verified crcam2.cer.
Downloading SubCA certificate from http://www.cisco.com/security/pki/certs/innerspace.cer ...
Successfully downloaded and verified innerspace.cer.
Successfully verified root, subca and end-entity certificate chain.
Successfully fetched a public key from WAE-CCO_RELEASE.cer.
Successfully verified the signature of wae-linux-v7.3.0.bin using WAE-CCO_RELEASE.cer
```
**Step 4** The generated wae-linux-v7.3.0.bin is the Linux installer for WAE.

### <span id="page-14-0"></span>**Install Cisco WAE**

#### **Before you begin**

- If one does not yet exist, create a UNIX user (assigned to a group). You must be this UNIX user to run installation.
- Make sure Java 11 and Python 3 are installed on the system and JAVA\_HOME environment variable is pointing to jdk-11.0.
- Make sure supervisor is installed and configured. See Install and Configure [Supervisor,](#page-12-0) on page 11.
- Download and verify the digitally signed Cisco WAE 7.3.0 image. See Verify WAE [Image,](#page-13-0) on page 12.
- Make sure that requests.auth python package is installed for the BW-OPT application to function in WAE.

**Step 1** Stop WAE if running.

**Step 2** Change permission of the install file using the command:

chmod +x wae-linux-v7.3.0.bin

**Step 3** Run the installer specifying the target directory.

./wae-linux-v7.3.0.bin <wae-dir>

**Step 4** Navigate to installation directory to source waerc. Setup environment and create a runtime directory specifying the path.

```
cd <wae-dir>
source waerc
wae-setup --dest <target-runtime-dir>
```
**Step 5** You are prompted to set the Cisco WAE admin password.

WAE admin password: Confirm password:

**Step 6** After installing and setting up wae (i.e. after running wae-setup), create a soft link to the wae ini file from inside /etc/supervisord.d/ and add WAE config to supervisor.

sudo ln -sf <target-runtime-dir>/wae.ini /etc/supervisord.d/

- Execute this step only after supervisor is installed and configured. **Note**
	- If you want to use an external-executable-nimo based network which needs JAVA\_HOME/JRE\_HOME to be set, edit the section [program:waectl] inside target-runtime-dir/wae.ini file to include JAVA\_HOME="valid\_jdk\_path" inside environment.

For example, under [program:waectl] edit to add:

```
JAVA_HOME:environment=HOME="/home/wae", NCS_JAVA_VM_OPTIONS="-Xmx32G -Xms16G -XX:+UseG1GC
  -XX:+HeapDumpOnOutOfMemoryError -XX:HeapDumpPath=/home/wae/test/run/logs/ 
-Djava.io.tmpdir=/home/wae/test/run/work/", TMPDIR="/home/wae/test/run/work/", 
JAVA_HOME="/usr/"
```
**Step 7** Update supervisor configuration.

sudo supervisorctl update

#### **Step 8** Start WAE process

sudo supervisorctl start wae:\* wae:zookeeper: started wae:waectl: started wae:kafka: started wae:wae-monitor: started

- wae:waectl is the WAE program. **Note**
	- wae:kafka and wae:zookeeper are required for traffic collection.
	- wae:wae-monitor is the monitoring service.
	- wae:logrotate is for log rotation.

#### **Step 9** Check status of WAE process

sudo supervisorctl status wae:kafka RUNNING pid 1540, uptime 28 days, 14:03:40 wae:logrotate RUNNING pid 1178, uptime 28 days, 15:10:11 wae:wae-monitor RUNNING pid 11520, uptime 0:00:12 wae:waectl RUNNING pid 1177, uptime 28 days, 15:10:11 wae:zookeeper RUNNING pid 1736, uptime 28 days, 14:03:39

To stop all WAE process, use the command: **Note**

sudo supervisorctl stop wae:\*

- **Step 10** To migrate configurations from a WAE 7.x.x release to WAE 7.3.0 release, use the Cisco WAE upgrade script from Cisco [Download](https://software.cisco.com/download/home/286320683/type/286288484/release/7.2.1) Software site.
	- If you plan to use Cisco WAE Design from windows, generate ssh-rsa keys by running the following command from the run directory after sourcing waerc: **Note**

\$ generate-ssh\_rsa-keys

• If the server/VM is restarted, all the WAE services are not restarted automatically and they will be in the stopped state. They can be started using the command mentioned in Step 8.

### <span id="page-15-0"></span>**Install Cisco WAE License**

A license is required to use all the features in Cisco WAE. If you have questions about obtaining a license, contact your Cisco support representative or system administrator.

Cisco WAE supports both Cisco Smart Licensing and traditional licensing. If you would like to convert from a traditional license to Smart Licensing, see your Cisco WAE account representative. For information on the differences between the two types of licensing, refer to the Cisco Smart [Licensing](http://www.cisco.com/web/ordering/smart-software-licensing/index.html) Overview on Cisco.com.

For information on Cisco Smart Licensing, see "Smart Licensing" chapter in *Cisco WAE User Guide.*

Ш

### **Install Traditional License**

To install a traditional license:

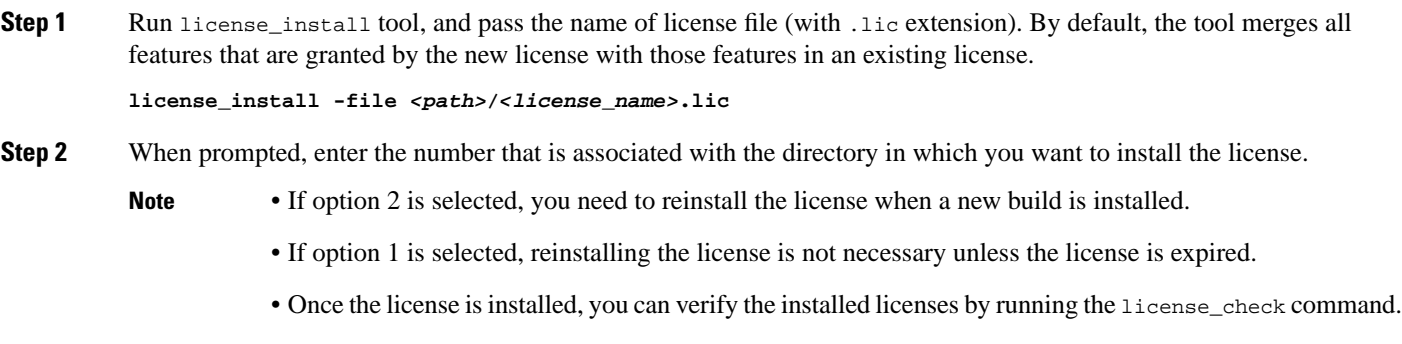

**Step 3** Stop and start WAE for the installed license to be picked up.

### **Install Smart License**

To install a smart license:

- **Step 1** See "Smart License" section in User Guide, to configure Smart License.
- <span id="page-16-0"></span>**Step 2** Stop and start WAE for the installed license to be picked up.

## **Start and Stop Cisco WAE**

From the Cisco WAE run-time directory, enter the relevant Cisco WAE CLI command to start or stop Cisco WAE services:

• Start WAE

```
sudo supervisorctl start wae:*
wae:zookeeper: started
wae:waectl: started
wae:kafka: started
wae:wae-monitor: started
```
• Stop WAE

```
sudo supervisorctl stop wae:*
```
## <span id="page-16-1"></span>**Migrate Configurations from Cisco WAE 7.x**

You can use the Cisco WAE upgrade script utility to migrate configurations from WAE 7.x.

#### **Before you begin**

- Download the Cisco WAE upgrade script for migrating configurations from WAE 7.x to WAE 7.3.0 package from Cisco [Download](https://software.cisco.com/download/home/286320683/type/286288484/release/7.2.1) Software site.
- Install WAE 7.3.0 and start the WAE process before you proceed with migrating configurations. See [Install](#page-14-0) Cisco WAE, on page 13
- Disable HA before doing an upgrade.
- Upgrade script does not handle any configurations related to specific functional packs present in the previous WAE installation. You can:
	- Remove the configurations related to functional packs before exporting them, or
	- Install the functional packs in the new WAE installation before importing the configurations.
- **Step 1** To take a backup of the 7.x configuration, login to the machine where 7.x is installed, and run wae upgrade script with -export option.

```
# ./wae_upgrade.sh -export -install-dir <WAE_7.x_INSTALL_DIR> -run-dir <WAE_7.x_RUN_DIR> -cfg-dir 
<dir_to_save_exported_config>
Where:
      -install-dir indicates the directory where 7.x WAE is installed
      -run-dir indicates the directory where the run time for 7.x WAE resides
```
- -cfg-dir indicates the folder where the 7.x config is to be backed up
- **Step 2** To restore the 7.x configuration to 7.3.0, login to the machine where 7.3.0 is installed, and run wae upgrade script with -import option.

```
 # ./wae_upgrade.sh -import -install-dir <WAE_7.3.0_INSTALL_DIR> -run-dir <WAE_7.3.0_RUN_DIR> -cfg-dir
  <dir_to_import_saved_config>
Where:
       -install-dir indicates the directory where 7.3.0 WAE is installed
      -run-dir indicates the directory where the run time for 7.3.0 WAE resides
```

```
 -cfg-dir indicates the folder where the 7.x config is already backed up. This config will
 be changed to match 7.3.0 and pushed to 7.3.0.
```
## <span id="page-17-0"></span>**Update Packages or Templates**

If any packages or templates are updated or added in the *<wae\_run\_time\_directory>*/packages directory, you must do one of the following:

• Restart Cisco WAE by running a package reload command.

```
$ wae --with-package-reload
```
- Request a package reload using the Cisco-style WAE CLI.
- \$ packages reload

For example, you must perform a package reload when edit the wae.conf file.

### <span id="page-18-0"></span>**Troubleshoot a Cisco WAE Installation**

To check the status of Cisco WAE, enter sudo supervisorctl status.

Cisco WAE comes with standard logging features in the YANG run time. Cisco WAE logs to multiple log files in the *<wae-run-time>*/logs directory.

The LDAP authentication logs are logged in *[wae-run-time]/logs/wae-ldap-auth.log* file. The tool located in *[wae-install-dir]lib/exec/test-java-ssl-conn* is useful to test SSL connectivity for java applications like LDAP Authentication and EPNM notifications which provide useful information to debug certification issues.

The most useful log is *<wae-run-time>*/logs/wae-java-vm.log. Most Cisco WAE packages log to this file. Some Cisco WAE packages also log to

*<wae-run-time>*/logs/wae-python-vm-*<package-name>*.log. The following example shows Python-VM based logs:

```
[wae@wae logs]$ pwd
/home/wae/wae-run/logs
[wae@host logs]$ ls -ltr wae-python-vm*
-rw-rw-r-- 1 wae wae 0 Feb 26 07:50 wae-python-vm-cisco-wae-opm-tte.log
-rw-rw-r-- 1 wae wae 0 Feb 26 07:50 wae-python-vm-cisco-wae-get-plan.log
-rw-rw-r-- 1 wae wae 0 Feb 26 07:50 wae-python-vm-cisco-wae-dmdmesh-creator-nimo.log
-rw-rw-r-- 1 wae wae 0 Feb 26 07:50 wae-python-vm-cisco-wae-layout-nimo.log
-rw-rw-r-- 1 wae wae 0 Feb 26 07:50 wae-python-vm-cisco-wae-opm-load-plan.log
-rw-rw-r-- 1 wae wae 0 Feb 26 07:50 wae-python-vm-cisco-wae-dmddeduct-nimo.log
-rw-rw-r-- 1 wae wae 0 Feb 26 07:50 wae-python-vm-cisco-wae-archive.log
-rw-rw-r-- 1 wae wae 2238 Feb 26 07:50 wae-python-vm.log
-rw-rw-r-- 1 wae wae 270 Feb 26 08:20 wae-python-vm-nso_wae_nodes_insert.log
```
By default, the log level is set to INFO. You can configure logging in the following ways:

- Define the log level of various logs in the run-time directory wae.conf file. For information about the wae.conf file, see the *Cisco WAE User Guide*.
- Use the Expert Mode to set logging capabilities for some network interface modules (NIMOs). For example, you can set logging capabilities such as topology NIMOs and the lsp-snmp-nimo module. For information about the Expert Mode, see the Cisco WAE User [Guide.](http://www.cisco.com/c/en/us/support/routers/quantum-wan-automation-visibility-engine/products-user-guide-list.html)
- Use the Cisco WAE CLI to define the log level for various NIMO components. To define the log level, enter the following command at the command line:

admin@wae% **set java-vm java-logging logger** *<nimo-component>* **level** *<level-x>*

Level types are level-info, level-debug, and level-all. The logs are saved to wae-java-vm.log and can be used for troubleshooting.

The following table lists basic NIMO components.

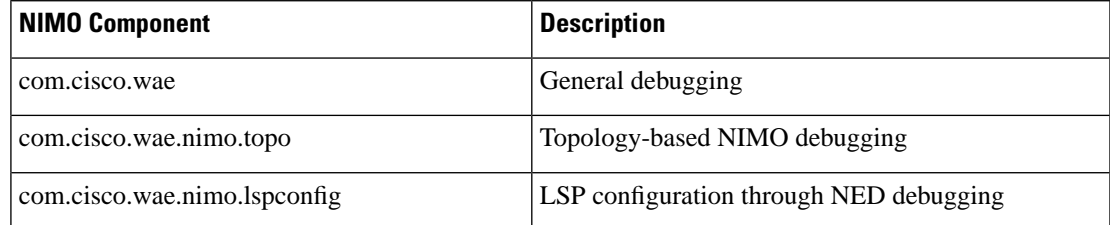

I

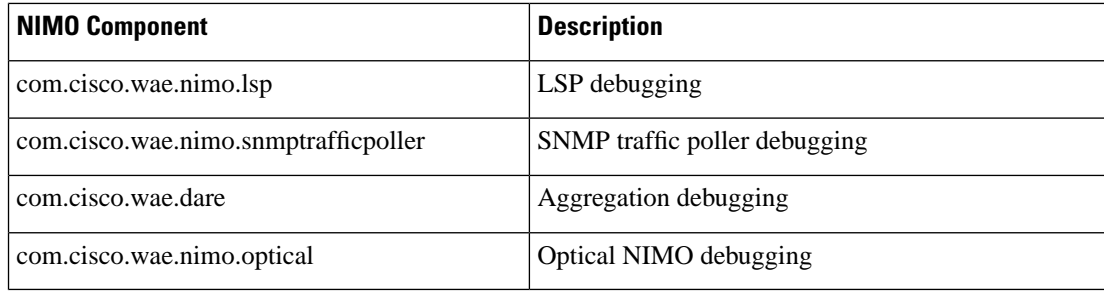

<span id="page-20-0"></span>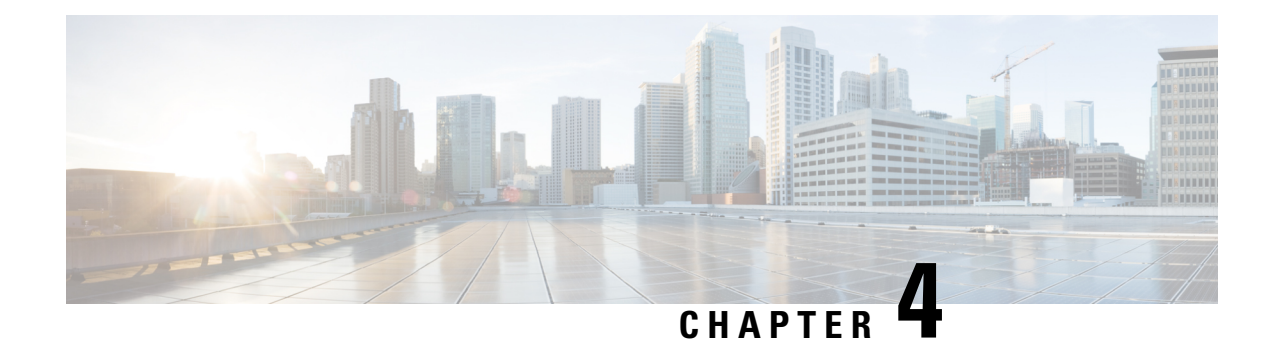

# **Install Cisco WAE Live**

This section contains the following topics:

- Verify WAE Live [Image,](#page-20-1) on page 19
- [Install](#page-21-0) Cisco WAE Live, on page 20
- [Upgrade](#page-22-0) from Cisco WAE Live 7.1.x to Cisco WAE Live 7.3.0, on page 21
- [Migrate](#page-22-1) WAE 6.4.10+ Live Data to WAE Live 7.1.x, on page 21
- Cisco WAE Live Data [Store,](#page-26-0) on page 25
- Install the Cisco WAE Live [License,](#page-32-0) on page 31

## <span id="page-20-1"></span>**Verify WAE Live Image**

- **Step 1** [Download](https://software.cisco.com/download/home/286320683/type/286288484/release/7.1.2) the Cisco WAE Live 7.3.0 software package from Cisco Download Software site.
- **Step 2** The certificate and digital signature are both embedded in the downloaded file -WAE-Live-7.3.0-Linux\_x86-64.signed.bin.
- **Step 3** Run the self-extracting signed binary. This extracts the Release Binary and validates using the signature file.

Verification of signed image

```
[admin@wae-vm-21 workspace.signed]$ ./WAE-Live-7.3.0-Linux_x86-64.signed.bin
Unpacking...
Verifying signature...
Downloading CA certificate from http://www.cisco.com/security/pki/certs/crcam2.cer ...
Successfully downloaded and verified crcam2.cer.
Downloading SubCA certificate from http://www.cisco.com/security/pki/certs/innerspace.cer ...
Successfully downloaded and verified innerspace.cer.
Successfully verified root, subca and end-entity certificate chain.
Successfully fetched a public key from WAE-CCO_RELEASE.cer.
Successfully verified the signature of WAE-Live-7.3.0-Linux_x86-64.bin using WAE-CCO_RELEASE.cer
```
**Step 4** The generated WAE-Live-7.3.0-Linux\_x86-64.bin is the Linux installer for WAE.

## <span id="page-21-0"></span>**Install Cisco WAE Live**

#### **Before you begin**

- Cisco WAE Live cannot be installed on the same machine where the Cisco WAE 7.3.0 server software is installed.
- Confirm that the Cisco WAE Live server requirements are met (see WAE Live [Requirements,](#page-8-1) on page [7](#page-8-1)).
- Do not install Cisco WAE Live as a root user.
- Confirm that you have a Cisco WAE 7.3.0 Live license on the server.
- Make sure Java 11 is installed on the system and  $JAVA_HOME$  environment variable is pointing to jdk-11.0.
- WAE Live is installed in \$CARIDEN\_ROOT/software/live. For example: /opt/wae/software/live or /opt/cariden/software/live.
- If you plan to migrate Cisco WAE Live 6.4.9 or older data, first upgrade to Cisco WAE Live 6.4.10. Then, enter the same installation directory that was used in Cisco WAE Live 6.4.x when prompted to install Cisco WAE Live 7.3.0. For example, if  $\frac{1}{2}$  CARIDEN\_ROOT is defined as /opt/cariden in Cisco WAE Live 6.4.x, then confirm that  $$c$ ARIDEN\_ROOT in Cisco WAE 7.3.0 is also defined as /opt/cariden.

**Step 1** Navigate to and download the Cisco WAE Live package from the Cisco [Download](https://software.cisco.com/download/navigator.html) Software site.

- **Step 2** Log in to the server, copy the Cisco WAE Live package *<WAE-Live-7.3.0-Linux\_x86-64.bin>* to a local directory, and start a bash shell.
- **Step 3** Install the Cisco WAE Live package. **# bash** *<WAE-Live-7.3.0-Linux\_x86-64.bin>*
- **Step 4** If prompted, install the required software packages using the yum command.
- **Step 5** Follow the installation prompts.
- **Step 6** After installation, set environment variables and source ~/.profile to get the necessary settings. **# source ~/.profile**
- **Step 7** [Install](#page-26-1) Cisco WAE Live data store. For more information, see Install WAE Live Data Store, on page 25.
- **Step 8** Start Cisco WAE Live services.

**# wae-live-start**

**Note** The data store must be configured before starting Cisco WAE Live.

**Step 9** Start one of the supported browsers and enter **https://***server-ip***:8443**, where *server-ip* is the IPaddress of the server on which you have WAE Live installed. The default password for the **admin** user is "admin". The default password for the **user** user is "user". You will be prompted to change the default login credentials upon first login.

# <span id="page-22-0"></span>**Upgrade from Cisco WAE Live 7.1.x to Cisco WAE Live 7.3.0**

#### **Before you begin**

You must have Cisco WAE 7.1 or later installed to perform this upgrade. For Cisco WAE 6.4.x installations, see [Migrate](#page-22-1) WAE 6.4.10+ Live Data to WAE Live 7.1.x, on page 21.

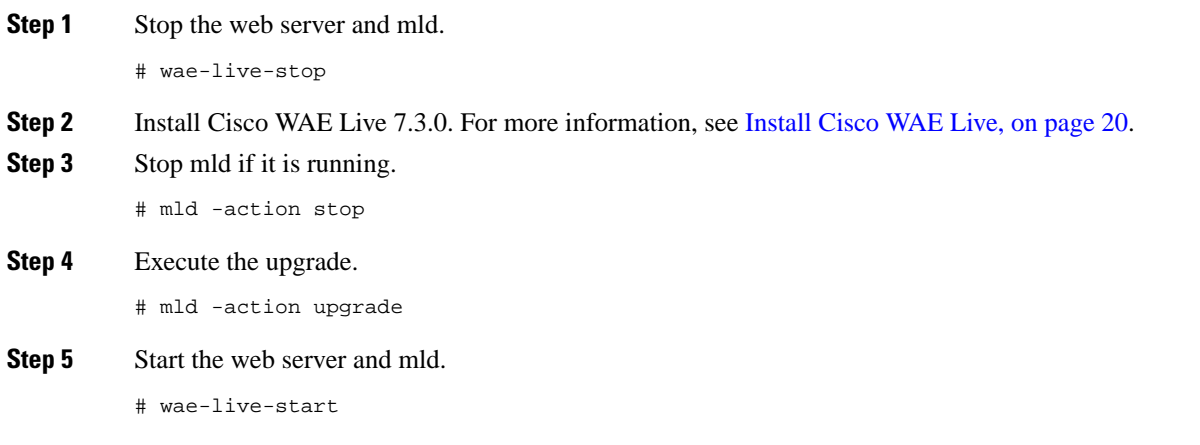

## <span id="page-22-1"></span>**Migrate WAE 6.4.10+ Live Data to WAE Live 7.1.x**

On Live 7.1, install Live software to the same location as in live 6.4.10.

#### **Before you begin**

- *You can only migrate data from WAE 6.4.10 or later to WAE 7.1.x.* If you have an earlier WAE 6.x release installed, you must upgrade to at least WAE 6.4.10 before proceeding with the WAE 7.1.x upgrade.
- WAE Live 7.1.x and data store must be installed on a different machine than WAE 6.4.x. For installation steps, see [Install](#page-21-0) Cisco WAE Live, on page 20. In addition, the WAE Live 7.1.x installation directory and data store (mld) options must use the same directory path and mld options that was used for the WAE 6.4.x installation. For example, if WAE 6.4.10 was installed on  $\sqrt{\text{opt/cariden}}$ , then you must also install WAE Live 7.1.x in /opt/cariden in another server. mld parameters, such as CPUs, memory, storage, and so forth, must also have the same values. To view existing mld parameters, you can look in the config.xml file.
- The WAE Live 7.1.x data store must be installed before doing this procedure. For data store installation instructions, see [Install](#page-26-1) WAE Live Data Store, on page 25.
- You must continue to use the same WAE 6.4.x user ID (UID) and group ID (GID) after upgrading to WAE 7.1.x.

**Step 1** Install WAE Live 7.1 software to the same location as WAE Live 6.4.10.

Make sure the license for Live 7.1 is setup.

**Step 2** On WAE Live 7.1 server, install mld with the same parameters as in WAE Live 6.4.10. **Example:** parameters -cpus -mem -storage -mldata -datastore -backup **Step 3** From the WAE Live 7.1.x server, stop the web server. **embedded\_web\_server -action stop Step 4** From the WAE Live 6.4.x Live server, do the following: a) Stop the web server. **service wae-web-server stop** b) Back up the WAE Live data store. For example: **ml\_backup -L 0 Step 5** From the WAE Live 7.1.x server: a) Back up the WAE Live data store. For example: **ml\_backup -L 0** b) Edit parameters in \$CARIDEN\_ROOT/software/mld/current/scripts/sqlhosts.ml. **Example:** On the WAE Live 6.4.x server, sqlhosts.ml has the following: ml\_remote onsoctcp 172.131.130.112 9089 mltcp onsoctcp 127.0.0.1 9088 ml onipcshm 127.0.0.1 dummy On the WAE Live 7.1.x server, change the sqlhosts.ml file to the following: ml\_remote onsoctcp *<Live71\_mld\_IP\_address> <Live71\_port>* mltcp onsoctcp 127.0.0.1 9088 ml onipcshm 127.0.0.1 dummy **Step 6** Confirm that the data store directory (attribute in config.xml) is the same. If there are missing files on the WAE 7.1.x server, then create zero size files with the same name using the touch command and change the file permission to 600 for the newly created files. **Example:**

If in WAE Live 6.4.10, CARIDEN ROOT = /opt/cariden, install WAE Live 7.1 to /opt/cariden.

On the WAE Live 6.4.10 server:

[cariden@wodl114 archives]\$ cd \$CARIDEN\_ROOT/software/mld/current/data/

```
[cariden@wodl114 data]$ ls -la
total 63591328
drwxr-xr-x 2 cariden caridenstaff 4096 Dec 5 12:55 .
drwxr-xr-x 10 cariden caridenstaff 4096 Dec 5 12:35 ..
-rw------- 1 cariden caridenstaff 2147483648 Dec 5 13:01 catdbs001
. . . . . .
-rw------- 1 cariden caridenstaff 4294967296 Dec 5 14:31 sbspace000
-rw------- 1 cariden caridenstaff 2147483648 Dec 5 14:54 tempdbs000
-rw------- 1 cariden caridenstaff 2147483648 Dec 5 14:54 tempdbs001
-rw------- 1 cariden caridenstaff 4294967296 Dec 5 14:54 tsdbs000
-rw------- 1 cariden caridenstaff 4294967296 Dec 5 14:54 tsdbs001
-rw------- 1 cariden caridenstaff 4294967296 Dec 5 14:31 tsdbs002000
-rw------- 1 cariden caridenstaff 4294967296 Dec 5 14:31 tsdbs002001
Example:
On the WAE Live 7.1.x server, the missing files are tsdbs002000 and tsdbs002001:
$CARIDEN_ROOT/software/mld/current/data
[cariden@wodl113 data]$ ls -la
total 46814024
drwxr-xr-x 2 cariden caridenstaff 4096 Dec 5 01:56 .
drwxr-x--- 10 cariden caridenstaff 143 Dec 5 01:44 ..
-rw------- 1 cariden caridenstaff 2147483648 Dec 5 22:52 catdbs001
 . . . . . .
-rw------- 1 cariden caridenstaff 4294967296 Dec 5 22:50 sbspace000
-rw------- 1 cariden caridenstaff 2147483648 Dec 5 22:52 tempdbs000
-rw------- 1 cariden caridenstaff 2147483648 Dec 5 22:52 tempdbs001
-rw------- 1 cariden caridenstaff 4294967296 Dec 5 22:52 tsdbs000
-rw------- 1 cariden caridenstaff 4294967296 Dec 5 22:52 tsdbs001
```
You would then create zero size files so that WAE Live 7.1.x has the same contents as WAE Live 6.4.10.

**touch tsdbs002000 touch tsdbs002001 chmod go-r tsdbs002000 chmod go-r tsdbs002001**

**Step 7** Copy the WAE Live 6.4.x data store backup file to the WAE Live 7.1.x server.

**Example:**

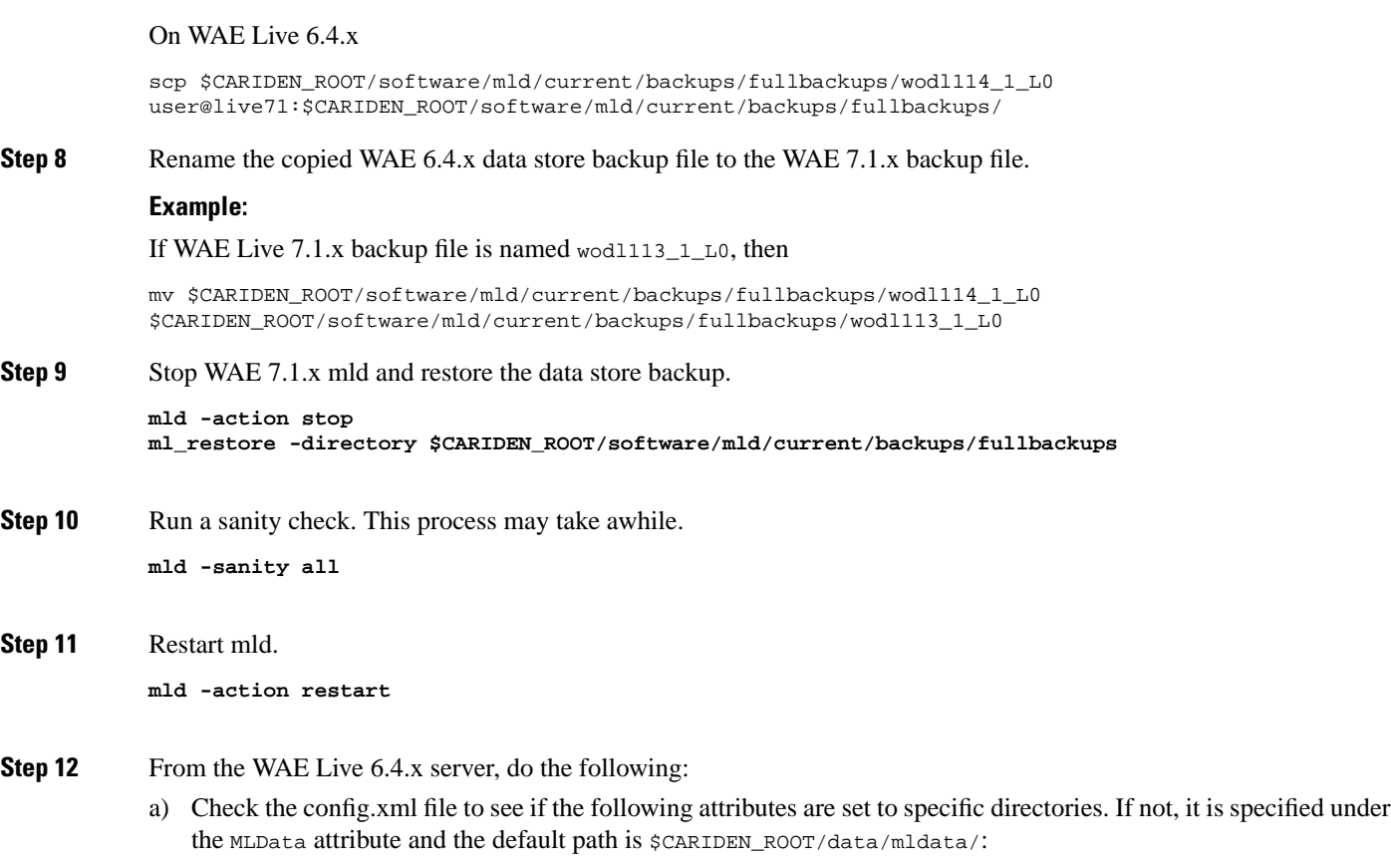

- AppData
- Backup
- Map.ArchivePath
- ReportData

If these attributes are set, copy the data from the respective directory to the same directory in the WAE Live 7.1.x server.

b) If the preceding attributes are not set, then use the tar command to pack all the respective directories and copy mldata.tar to the same directory on the WAE Live 7.1.x server.

#### **Example:**

**tar -cvf mldata.tar appdata/ archives/ customdata/ jobs/ plans/ reports/**

Copy mldata.tar to the WAE Live 7.1.x server:

**scp mldata.tar cariden@wodl113:\$CARIDEN\_ROOT/data/mldata/**

On the WAE Live 7.1.x server, navigate to where the MLdata property values are located. For example:

**cd \$CARIDEN\_ROOT/data/mldata/ tar -xvf mldata.tar**

Ш

```
Step 13 From the WAE Live 6.4.x server, copy the following contents from $CARIDEN_ROOT/etc to the same path in WAE Live
            7.1.x:
            a) $CARIDEN_ROOT/etc/config/config.xml
            b) $CARIDEN_ROOT/etc/matelive
            c) $CARIDEN_ROOT/etc/user_manager
               Example:
               # tar -cvf etc.tar config/ matelive/ user_manager/
               config/
               config/config.xml
               config/config.xml.bak
               matelive/
               user_manager/
               user_manager/auth.db.properties
               user_manager/auth.db.script
               # scp etc.tar <WAE_64x_host>:$CARIDEN_ROOT/etc/.
               From WAE Live 7.1.x server, copy the $CARIDEN_ROOT/etc directory.
               # cd $CARIDEN_ROOT/etc 
               # tar -xvf etc.tar
Step 14 Start the WAE Live 7.1.x web server and data store:
            wae-live-start
```
# <span id="page-26-1"></span><span id="page-26-0"></span>**Cisco WAE Live Data Store**

This section describes how to install, upgrade, back up, and restore a Cisco WAE Live data store. It also describes how to purge data using the ml\_purge tool.

If the defaults were used during installation,  $\frac{1}{2}$  carriers is the same as /opt/cariden/software/live/current.

### **Install WAE Live Data Store**

The following procedure describes how to install the Cisco WAE Live Data Store using mld\_tool. The mld tool installs both the mld server and an empty data store directory.

#### **Before you begin**

- For better performance, create a separate ext2 partition for the directory that is specified with the -datastore option.
- Understand what type of production environment you want to create.

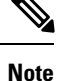

- After the data store is created, it is difficult to modify any of the installation options (including the user name).
	- A 'demo' data store is just for pilot purpose. If you start with 'demo', then you must recreate the data store when it is time to move to production and the data in 'demo' data store will be lost.
- The -demo or -storage, -cpu and -memory options are required. For more information on the mld command and options, see mld [Options,](#page-27-0) on page 26.
- **Step 1** If WAE Live is running, stop the web server:

#### **# wae-live-stop**

**Step 2** Enter appropriate mld command to install the data store. For mld commands and options see mld [Options,](#page-27-0) on page 26.

Example 1: To be prompted through installation and obtain sizing recommendations:

# **mld -installchk**

Example 2: To install mld with a demo data store size:

# **mld -action install -demo true**

Example 3: To install a small mld server into \$CARIDEN\_ROOT/data/matelive, reserve 2 CPUs, reserve 542 GB of disk storage and allocate 2.2 GB (2200 MB) of memory:

# **mld -action install -mldata \$CARIDEN\_ROOT/data/matelive -cpus 2 -storage 1:1:540 -memory 200:55:2000**

<span id="page-27-0"></span>**Step 3** Start mld and the web server:

# **wae-live-start**

#### **mld Options**

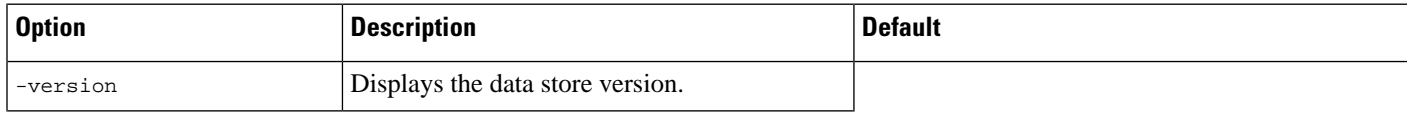

I

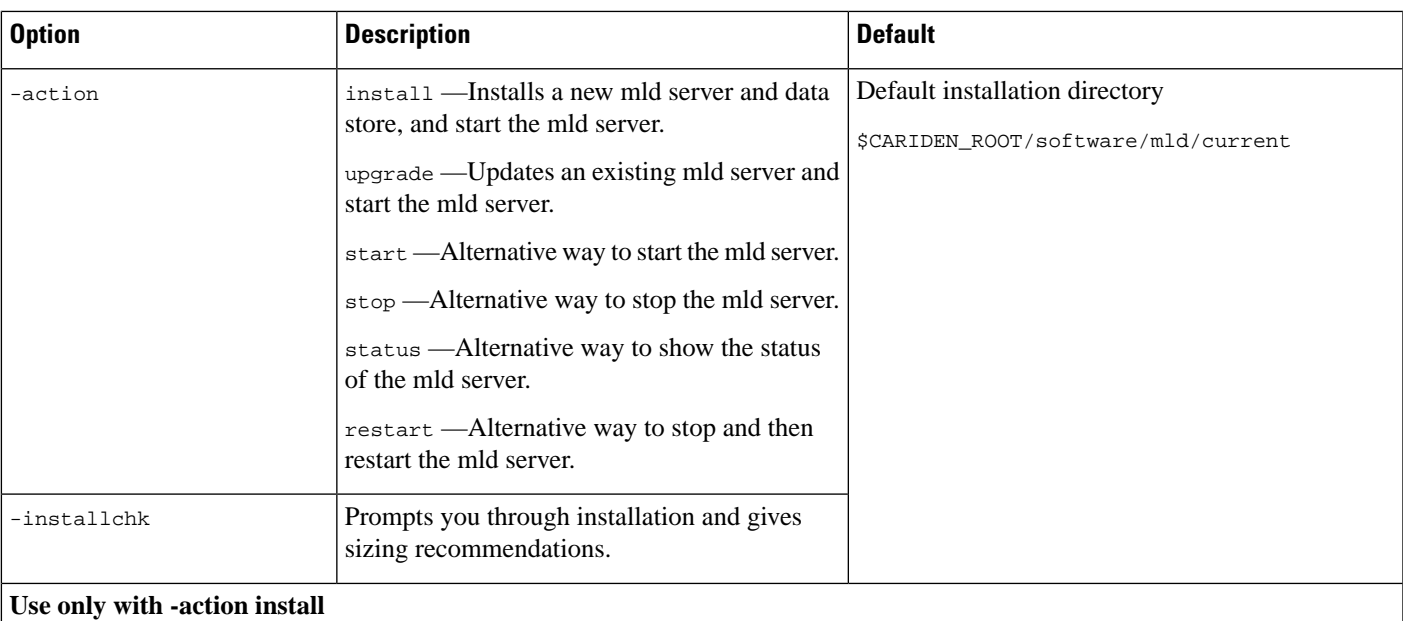

(If an option is not given, the installation performs the same tasks as -installchk .)

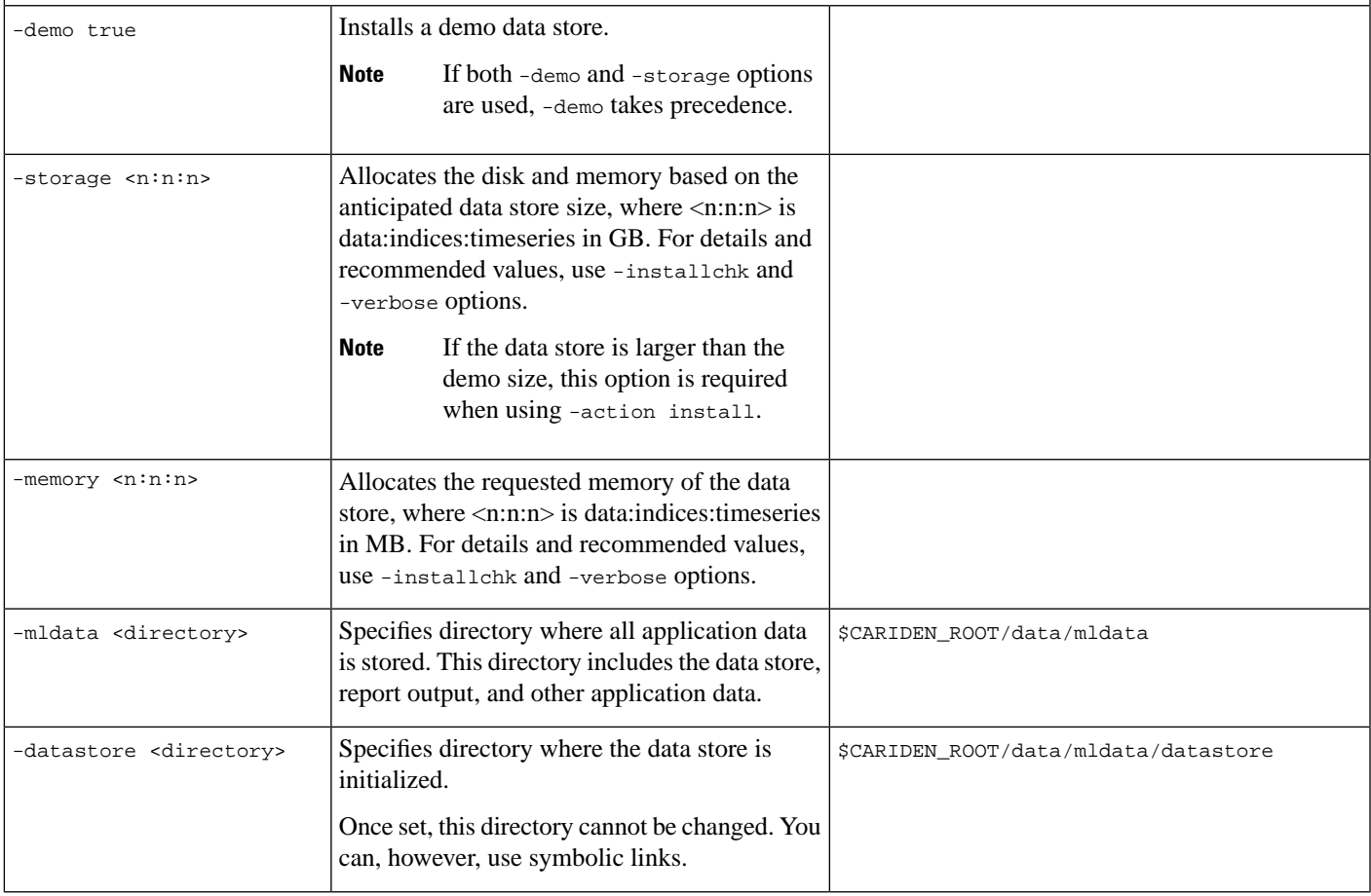

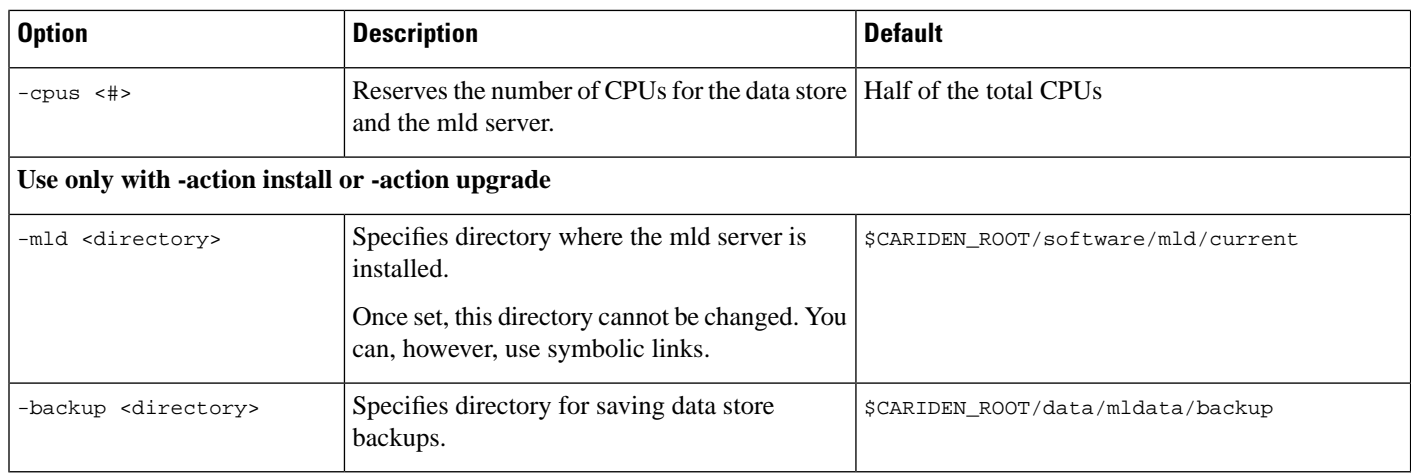

### **Back Up the Data Store**

Cisco WAE Live backs up the time-series derived data from plan files. It does not back up transaction logs or other WAE Live data, such as application data and report data.

The required amount of space for backups depend on the installation size and how long a system has been running.

#### **Best Practices**

- Perform the backup to a different disk drive, or copy the backup to a different physical device after you finish the backup.
- Perform backups outside of peak traffic hours.
- Set up a backup directory that is on a different physical disk when you first install the mld server and data store. Doing so sets the default backup directory for all backups.
- mld -action install -backup <br/>backup\_directory>
	- The backup process makes a copy of the data store, but it does not back up other Cisco WAE Live data, such as application data and report data. Therefore, with some regularity, copy this other data to a safe location, such as to a different physical disk.
	- Perform a full backup at least weekly or monthly, with numerous incremental backups in between them.
	- Rather than running manual backups, call m<sub>1</sub> backup from a cron job.
	- Perform only 1 backup at a time so that their schedules do not overlap. Running simultaneous backups are not supported. Ensure that there is at least 1 hour between each backup. After it completes, verify that the backup was completed within the hour.

#### **Backup Steps**

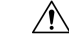

**Caution**

If you delete the previous mld installation directory, you may delete allthe data. To check the currentlocation, enter the following command: mld -diag -c | egrep ROOTPATH

The ml\_backup tool enables you to perform multiple levels of backups to save disk space. An OS file system backup cannot be used to restore the data store. Use the ml\_backup tool to perform a complete backup to use for data store restoration.

You can execute ml\_backup to run a manual backup at any time. However, the first time you use backup levels, you must perform backups in this sequence.

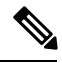

**Note** Keep both the data store and the web server running.

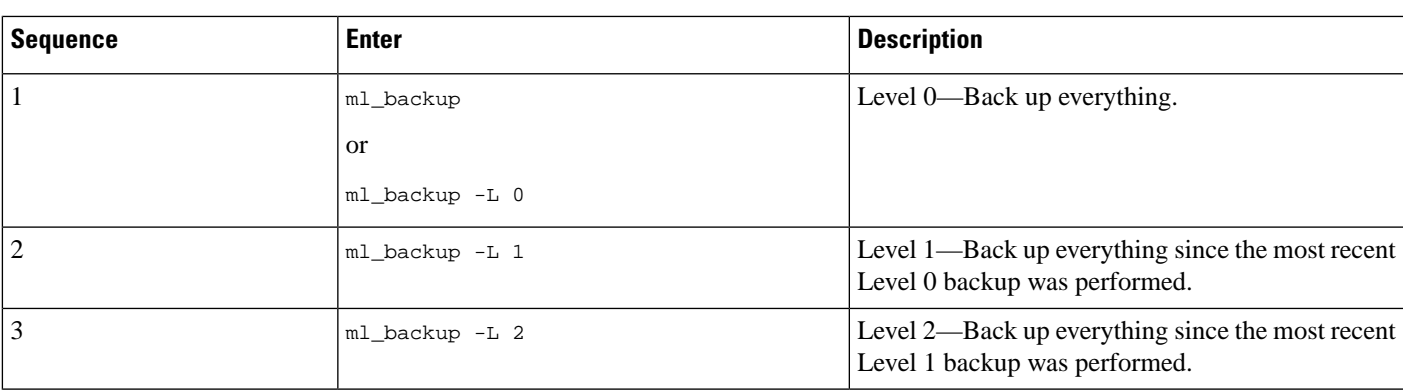

For larger systems that frequently run plan file processes, less incremental Level 1 and Level 2 backups are available in between Level 0 backups. The following error appears when a Level 1 or Level 2 backup is not available: **Note**

Archive failed - The existing level-0 backup for DBspace rootdbs is too old to allow any incremental backup.

When this error appears, run a Level 0 backup.

To run a backup using all defaults, enter ml\_backup. The tool uses the default backup directory, and creates a full backup.

- To override the default backup directory, use the -directory option. The default backup directory is \$CARIDEN\_ROOT/data/mldata/backup.
- To set a different backup level, use the  $-L$  option.

The following example sets the backup directory to  $\frac{1}{2}$ CARIDEN\_ROOT/data/waelive/backups and backs up only data that is new since the last level 0 backup was run. This assumes that you ran ml\_backup one time using the default level of 0.

ml\_backup -directory /data/waelive/backups -L 1

### **Restore the Data Store**

Note the following before attempting to restore the data store:

• To restore a data store, you must have a backup of it. For information about backing up the data store, see the [Backing](https://www.cisco.com/c/en/us/td/docs/net_mgmt/wae/6-4-3/server_installation/guide/WAE_Server_Installation_Guide/wae_install_mld.html#26722) Up the Data Store section.

- Ensure you have a proper disk and disk space. For example, if your data was corrupted, you would need a new disk. If the restoration is due to a space issue, then add more space to the existing disk.
- If you have a single device configuration, the collection of data will be interrupted during the restoration of a WAE Live data store.
- If the backup data store resides on a different device, confirm that the following prerequisites are met:
	- The username and user ID (uid) of both devices must be the same.
	- The backup data store name uses a hostname as a portion of its name. This hostname portion of the backup data store name must be changed to be the same as the hostname on the device to which it is being restored.

**Example:** The backup data store name is akdobi.acme.com 1 L0. The hostname on the device on which the data store is being restored is akgudei.acme.com. In this case, change the backup data store name to akgudei.acme.com\_1\_L0.

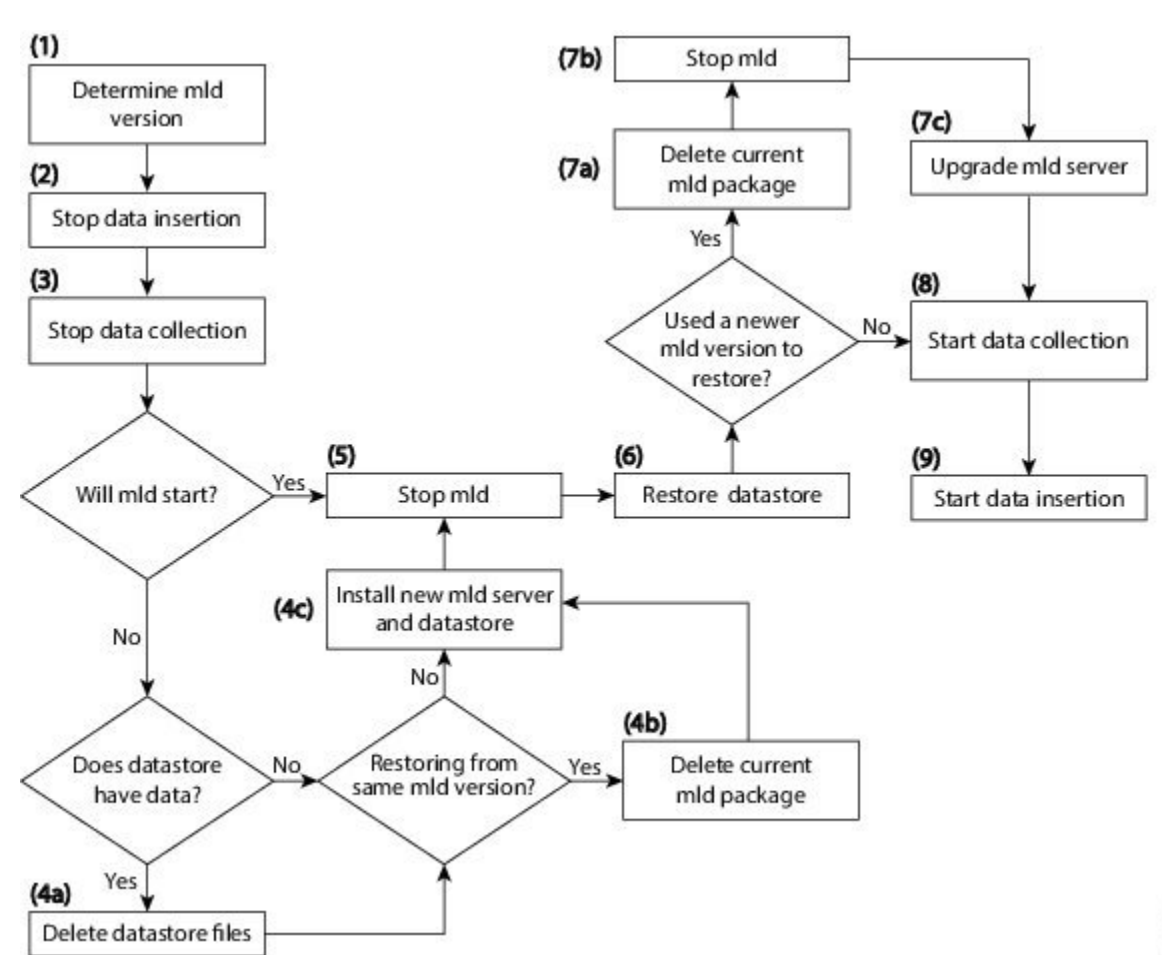

#### **Figure 1: Data Store Restoration Workflow**

383086

Ш

### **Delete Data from the Data Store**

The ml\_purge tool removes all data prior to the specified timestamp.

#### **Before you begin**

Before running ml\_purge, confirm that there are no insertions running (ml\_insert\_ctl -status). Insertions might fail due to locks created by  $m_1$ -purge while it is in operation. You might need to pause the scheduler to prevent scheduled insertions (ml\_insert\_ctl -disable-scheduler).

To run ml\_purge:

# ml\_purge *<timestamp>*

where *<timestamp>* is in the following UTC format: *year-month-day* T *hour:minutes*. For example:

```
# ml_purge 2017-01-31T00:00
```
# <span id="page-32-0"></span>**Install the Cisco WAE Live License**

Cisco WAE Live supports Cisco Smart Licensing and traditional licensing. Use one of the following procedures based on the license type.

### **Install Traditional License**

#### **Before you begin**

Confirm you have the Cisco WAE Live license on your server.

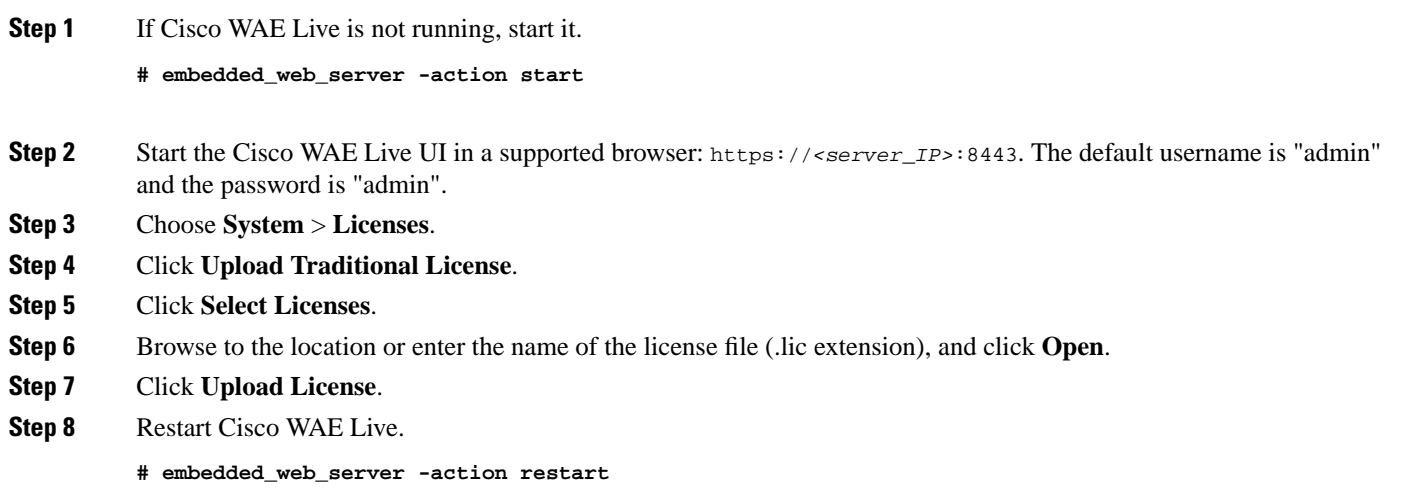

### **Install Smart License**

#### **Before you begin**

Confirm you have the Cisco smart license on WAE server.

**Step 1** If Cisco WAE Live is not running, start it.

**# embedded\_web\_server -action start**

- **Step 2** Start the Cisco WAE Live UI in a supported browser: https://*<server\_IP>*:8443. The default username is "admin" and the password is "admin".
- **Step 3** Choose **System** > **Licenses**.
- **Step 4** Click **Enable Smart Software Licensing**.
- **Step 5** Provide WAE Server Name or IP address, Port, Username and Password, and click **Enable**.
- **Step 6** Restart Cisco WAE Live.

**# embedded\_web\_server -action restart**

#### **What to do next**

You can begin using Cisco WAE Live and collect plan files. To collect plan files from Cisco WAE 7.3.0, go to **Settings** > **Data Source** and click the 7.3.0 Remote Archive option. Enter the appropriate Cisco WAE 7.3.0 network and server details. For information about using Cisco WAE Live, see the [Cisco](https://www.cisco.com/c/en/us/support/routers/quantum-wan-automation-visibility-engine/products-user-guide-list.html) WAE Live User [Guide](https://www.cisco.com/c/en/us/support/routers/quantum-wan-automation-visibility-engine/products-user-guide-list.html).

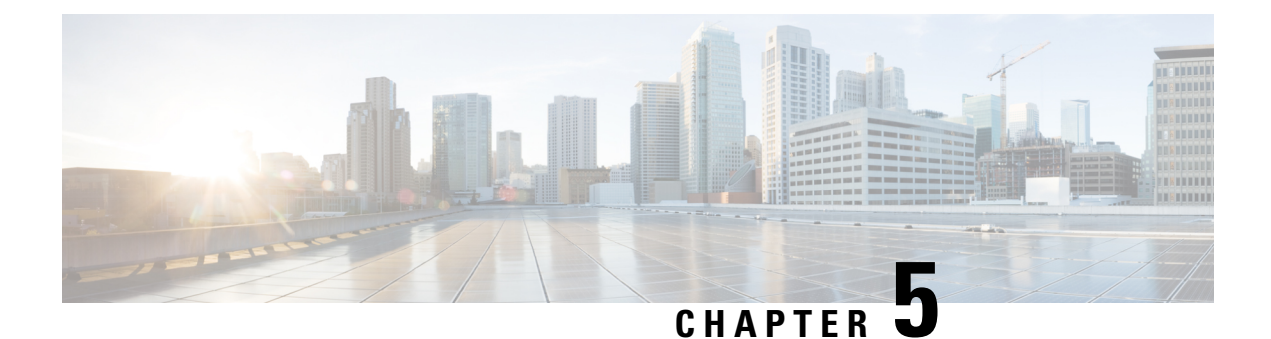

# **Security**

- Core Security [Concepts,](#page-34-0) on page 33
- Install [Certificates,](#page-36-0) on page 35

# <span id="page-34-0"></span>**Core Security Concepts**

If you are an administrator and are looking to optimize the security of your product, you should have a good understanding of the following security concepts.

### **HTTPS**

Hypertext Transfer Protocol Secure (HTTPS) uses Secure Sockets Layer (SSL) or its subsequent standardization, Transport Layer Security (TLS), to encrypt the data transmitted over a channel. Several vulnerabilities have been found in SSL, so now supports TLS only.

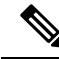

**Note** TLS is loosely referred to as SSL often, so we will also follow this convention.

SSL employs a mix of privacy, authentication, and data integrity to secure the transmission of data between a client and a server. To enable these security mechanisms, SSL relies upon certificates, private-public key exchange pairs, and Diffie-Hellman key agreement parameters.

### **SSL Certificates**

SSL certificates and private-public key pairs are a form of digital identification for user authentication and the verification of a communication partner's identity. Certificate Authorities (CAs), such as VeriSign and Thawte, issue certificates to identify an entity (either a server or a client). A client or server certificate includes the name of the issuing authority and digital signature, the serial number, the name of the client or server that the certificate was issued for, the public key, and the certificate's expiration date. A CA uses one or more signing certificates to create SSL certificates. Each signing certificate has a matching private key that is used to create the CA signature. The CA makessigned certificates(with the public key embedded) readily available, enabling anyone to use them to verify that an SSL certificate was actually signed by a specific CA.

In general, setting up certificates involve the following steps:

**1.** Generating an identity certificate for a server.

- **2.** Installing the identity certificate on the server.
- **3.** Installing the corresponding root certificate on your client or browser.

The specific tasks you need to complete will vary, depending on your environment.

### **1-Way SSL Authentication**

This authentication method is used when a client needs assurance that it is connecting to the right server (and not an intermediary server), making it suitable for public resources like online banking websites. Authentication begins when a client requests access to a resource on a server. The server on which the resource resides then sends its server certificate (also known as an SSL certificate) to the client in order to verify its identity. The client then verifies the server certificate against another trusted object: a server root certificate, which must be installed on the client or browser. After the server has been verified, an encrypted (and therefore secure) communication channel is established. At this point, the server prompts for the entry of a valid username and password in an HTML form. Entering user credentials after an SSL connection is established protects them from being intercepted by an unauthorized party. Finally, after the username and password have been accepted, access is granted to the resource residing on the server.

**Note** A client might need to store multiple server certificates to enable interaction with multiple servers.

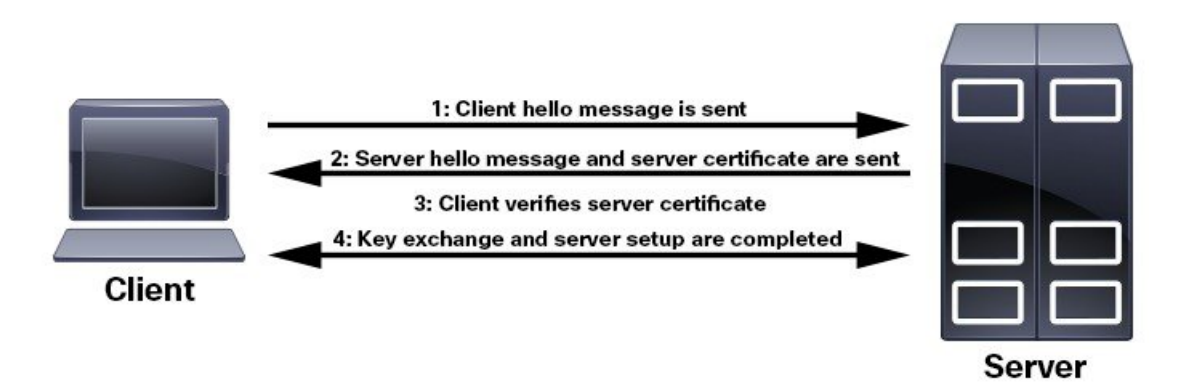

To determine whether you need to install a root certificate on your client, look for a lock icon in your browser's URL field. If you see this icon, this generally indicates that the necessary root certificate has already been installed. This is usually the case for server certificates signed by one of the bigger Certifying Authorities (CAs), because root certificates from these CAs are included with popular browsers.

If your client does not recognize the CA that signed a server certificate, it will indicate that the connection is not secure. This is not necessarily a bad thing. It just indicates that the identity of the server you want to connect has not been verified. At this point, you can do one of two things: First, you can install the necessary root certificate on your client or browser. A lock icon in your browser's URL field will indicate the certificate was installed successfully. And second, you can install a self-signed certificate on your client. Unlike a root certificate, which is signed by a trusted CA, a self-signed certificate is signed by the person or entity that created it. While you can use a self-signed certificate to create an encrypted channel, understand that it carries an inherent amount of risk because the identity of the server you are connected with has not been verified.

### <span id="page-36-0"></span>**Install Certificates**

This section contains information about installing security certificates on the Cisco WAE server, Cisco WAE Coordinated Maintenance, and Cisco WAE Live.

### **Install a Certificate for the Cisco WAE Server**

Cisco WAE comes with a default certificate. Because this certificate is not from a "trusted CA", the browser shows an unsecured connection warning. This is the expected behavior. The warning can be removed by applying an appropriate Certificate Authority (CA) issued certificate.

```
Step 1 Create a private server key and store it in a secure location. For example:
```
# openssl genrsa -out server.key 2048

**Step 2** Create the Certificate Signing Request (CSR). The CSR is used by CA to create a certificate that identifies your website as secure. For example:

# openssl req -sha256 -new -key server.key -out server.csr

- **Step 3** Submit the CSR to the Certificate Authority to obtain your Certificate (for example, server.crt).
- **Step 4** Modify the <*WAE\_run\_directory>*/wae.conf by changing <key-file/> and <cert-file/> elements to point to the location of the server.key and server.crt files.
- **Step 5** Restart the Cisco WAE server.

# sudo supervisorctl stop wae:\* # sudo supervisorctl start wae:\*

### **Install a Certificate for Cisco WAE Live**

Cisco WAE Live includes a default certificate that causes the browser to indicate that the certificate is not trusted. This is the expected behavior. The warning can be removed by applying an appropriate CA issued certificate.

To install a CA certificate for Cisco WAE Live, do the following:

#### **Before you begin**

**Note** This procedure is only applicable for Cisco WAE Live 7.1.1 and later.

- You must be an administrator with Cisco WAE user privileges to perform this task.
- The tool keytool is deployed with jdk/jre. Make sure the keytool path is included in PATH.

The previous example is applicable if your shell is sh, ksh, or bash. Use equivalent commands for other shells. **Note** • Log out and in again, or enter the following command using the appropriate profile filename. # source ~/.profile **Step 1** In order to obtain a certificate from the Certificate Authority (CA) of your choice, you have to create a Certificate Signing Request (CSR). To create a CSR follow these steps: a) Delete the default certificate. For example: # keytool -storepass changeit -delete -alias cisco -keystore \$CARIDEN\_HOME/lib/web/apache-tomcat-8.5.53/conf/keystore b) Create a local self-signed Certificate. For example: # keytool -storepass changeit -genkey -alias tomcat -keyalg RSA -keystore \$CARIDEN\_HOME/lib/web/apache-tomcat-8.5.53/conf/keystore c) Create the CSR. For example: # keytool -storepass changeit -certreq -keyalg RSA -alias tomcat -file certreq.csr -keystore \$CARIDEN\_HOME/lib/web/apache-tomcat-8.5.53/conf/keystore d) Submit the CSR to a Certificate Authority to obtain your certificate. e) (Optional) Restart Cisco WAE Live to use the new certificate immediately. # embedded\_web\_server -action stop # embedded\_web\_server -action start **Step 2** Install the certificate. a) Download a Chain Certificate (also called a Root Certificate) from the CA you obtained the certificate from. b) Import the Chain Certificate into the keystore. # keytool -storepass changeit -import -alias root -keystore \$CARIDEN\_HOME/lib/web/apache-tomcat-8.5.53/conf/keystore -trustcacerts -file *<filename\_of\_the\_chain\_certificate>* c) Import the new certificate. # keytool -storepass changeit -import -alias tomcat -keystore \$CARIDEN\_HOME/lib/web/apache-tomcat-8.5.53/conf/keystore -file *<your\_certificate\_filename>* d) Restart Cisco WAE Live. # embedded\_web\_server -action stop

# embedded\_web\_server -action start

### **Install a Certificate for the LDAP Server**

Cisco WAE supports authentication and authorization of foreign users using Lightweight Directory Access Protocol (LDAP).

To use LDAPS protocol, get the SSL certificate and add it to a keystore.

**Step 1** Save the self signed certificate to cert.pem file using the following command:

```
# openssl s_client -connect <ldap-host>:<ldap-ssl-port> </dev/null 2>/dev/null | sed -n 
'/^-----BEGIN/,/^-----END/ { p }' > cert.pem
```
**Step 2** Get the default key-store path by running the following command from WAE\_RUN directory.

# \$WAE\_ROOT/lib/exec/test-java-ssl-conn <ldap-host> <ldap-ssl-port> 2>1 | grep "trustStore is:"

Running the above command helps you find the directory from where certs are picked up. It may be a directory similar to:

trustStore is: /usr/lib/jvm/java-1.8.0-openjdk-1.8.0.102-4.b14.el7.x86\_64/jre/lib/security/cacerts

**Step 3** Import cert into default key-store using following command:

# sudo keytool -import -keystore <default-key-store-path> -storepass changeit -noprompt -file cert.pem

### **Install a Certificate for the EPN-M Server**

Install the certificate when using the Cisco Evolved Programmable Network Manager (Cisco EPN Manager) agent for L1 collection.

**Step 1** Save the self signed certificate to cert.pem file using the following command:

# openssl s\_client -connect <epnm-host>:<epnm-port> </dev/null 2>/dev/null | sed -n '/^-----BEGIN/,/^-----END/ { p }' > cert.pem

**Step 2** Get the default key-store path using the following command. Typically the default key-store path is /etc/pki/java/cacerts for CentOS 7 with open-jdk

# \$WAE\_ROOT/lib/exec/test-java-ssl-conn <epnm-host> <epnm-port> 2>1 | grep "trustStore is:"

**Step 3** Import cert into default key-store using following command:

# sudo keytool -import -keystore <default-key-store-path> -storepass changeit -noprompt -file cert.pem

 $\mathbf I$ 

Π

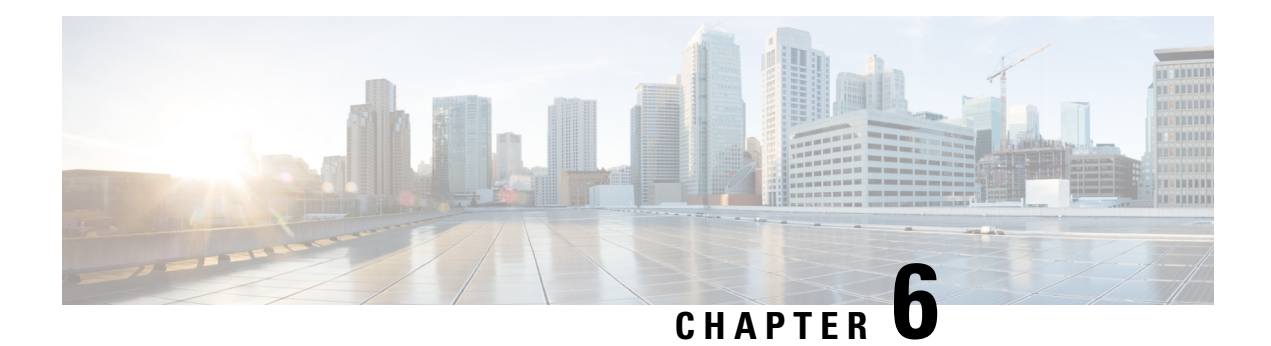

# **Next Steps**

The following topics describe the next steps you perform to get started with Cisco WAE. You access the WAE UI, WAE Expert Mode, or WAE CLI to perform operations. For detailed information, see the *Cisco WAE User Guide*.

- Log In to Cisco [WAE,](#page-40-0) on page 39
- Build a [Network](#page-42-0) Model, on page 41

## <span id="page-40-0"></span>**Log In to Cisco WAE**

This section describes how to log in to the available Cisco WAE interfaces: Cisco WAE UI, Expert Mode, and the Cisco WAE CLI. For more information about these interfaces, see the Cisco WAE User [Guide.](http://www.cisco.com/c/en/us/support/routers/quantum-wan-automation-visibility-engine/products-user-guide-list.html)

### **Log In to the Cisco WAE UI**

Follow these steps to log in to the Cisco WAE web UI.

#### **Before you begin**

Confirm that all the appropriate services are running. All services automatically start after installation. For information about how to start or stop Cisco WAE, see Start and Stop Cisco [WAE,](#page-16-0) on page 15.

- **Step 1** Start one of the supported browsers. See Cisco WAE Installation [Requirements,](#page-4-1) on page 3.
- **Step 2** In the browser's address bar, enter **https://***server-ip***:8443**, where *server-ip* is the IP address of the server where Cisco WAE installed.

The Cisco WAE user interface displays the **Login** window.

- **Step 3** Enter the web UI username and password. The default credentials are:
	- Username: admin
	- Password: Admin@123

#### **Step 4** Click **Login**.

The home page appears and you can now use the web UI.

#### **What to do next**

After you log in to Cisco WAE, you can start a network topology collection to create a network model. For information about creating a network model, see the Cisco WAE User [Guide](http://www.cisco.com/c/en/us/support/routers/quantum-wan-automation-visibility-engine/products-user-guide-list.html).

### **Log In to the Expert Mode**

You must log in to the WAE UI before accessing the Expert Mode.

#### **Before you begin**

Confirm that all the appropriate services are running. All services automatically start after installation. For information about how to start or stop Cisco WAE, see Start and Stop Cisco [WAE,](#page-16-0) on page 15.

- **Step 1** Start one of the supported browsers. See Cisco WAE Installation [Requirements,](#page-4-1) on page 3.
- **Step 2** In the browser's address bar, enter **https:**//*server-ip***:8443**, where *server-ip* is the IP address of the server where Cisco WAE is installed.

The Cisco WAE UI displays the **Login** window.

- **Step 3** Enter the Cisco WAE UI username and password. The default credentials are:
	- Username: admin
	- Password: Admin@123

#### **Step 4** Click **Login**.

The home page appears and you can now use the web UI.

**Step 5** In the top-right corner of the Cisco WAE UI, click the tool icon to access the Expert Mode.

#### **What to do next**

After you log in to Cisco WAE, you can start a network topology collection to create a network model. See the Cisco WAE User [Guide](http://www.cisco.com/c/en/us/support/routers/quantum-wan-automation-visibility-engine/products-user-guide-list.html).

### **Log In to the WAE CLI**

To log in to the WAE CLI:

**Step 1** Navigate to the WAE run-time directory and enter wae\_cli.

**# wae\_cli -u admin admin@wae#**

**Note** You can enter wae\_cli --help to view all the WAE CLI options.

**Step 2** (Optional) To enable configuration operations, switch to the configuration mode.

**admin@wae# config admin@wae%#**

#### **Example**

For example:

```
waerun# wae_cli -u admin
admin@wae# config
admin@wae%#
```
### <span id="page-42-0"></span>**Build a Network Model**

This topic gives a high-level description of tasks that are necessary to build a network model. For more detailed information, see the Cisco WAE User [Guide](http://www.cisco.com/c/en/us/support/routers/quantum-wan-automation-visibility-engine/products-user-guide-list.html).

- **1.** Configure device authgroups, SNMP groups, and network profile access.
- **2.** (Optional) Configure agents. This step is required only for collecting XTC, LAG and port interface, multilayer, netflow, or telemetry information.
- **3.** Configure an aggregated network and sources with a topology NIMO.
- **4.** Configure additional collections such as demands, traffic, layout, inventory, and so on.
- **5.** Schedule when to run collections.
- **6.** Configure the archive file system location and interval at which plan files are periodically stored.
- **7.** (Optional) View plan files in Cisco WAE applications.

 $\mathbf I$ 

Π

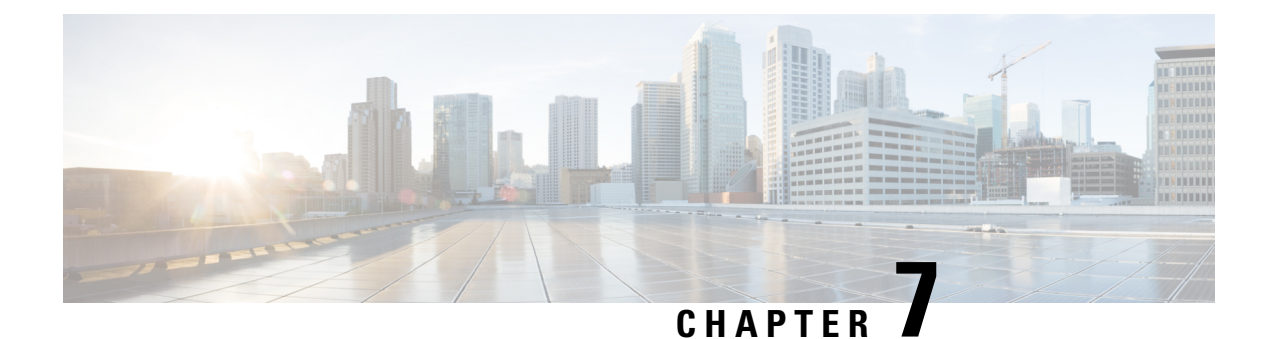

# **Uninstall Cisco WAE**

• [Uninstall](#page-44-0) Cisco WAE, on page 43

# <span id="page-44-0"></span>**Uninstall Cisco WAE**

This procedure describes how to remove a Cisco WAE installation.

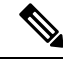

**Note**

You can have more than one instance of Cisco WAE installed. When going through the uninstallation procedure, make sure you are removing the correct Cisco WAE installation and run-time directories.

**Step 1** To stop all WAE process, use the command: # sudo supervisorctl stop wae:\*

**Step 2** Navigate to the parent directory and remove the Cisco WAE installation and run-time directories.

# **rm -rf** *<wae\_installation\_directory>* # **rm -rf** *<wae\_run\_time\_directory>*

#### **Example**

For example:

```
# sudo supervisorctl stop wae:*
# cd
# rm -rf waeinstall
# rm -rf waerun
```
 $\mathbf I$